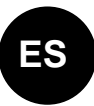

# iconnect

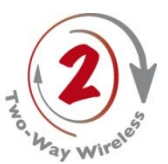

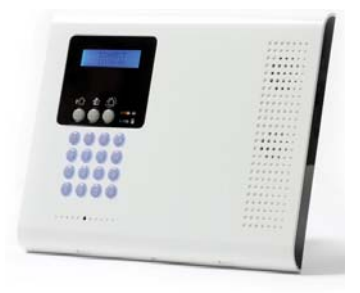

# Guía Rápida de Inicio

Visítenos en la web: www.riscogroup.com

Para detalles de instalación e información del sistema, consulte el manual completo de instalación de iConnect 2-Way:

http://www.riscogroup.com/support/downloads

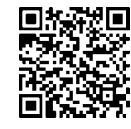

**App para iOS App para** 

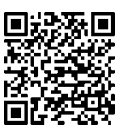

**Android** 

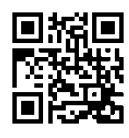

**Sitio web de RISCO Group** 

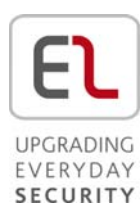

# Índice

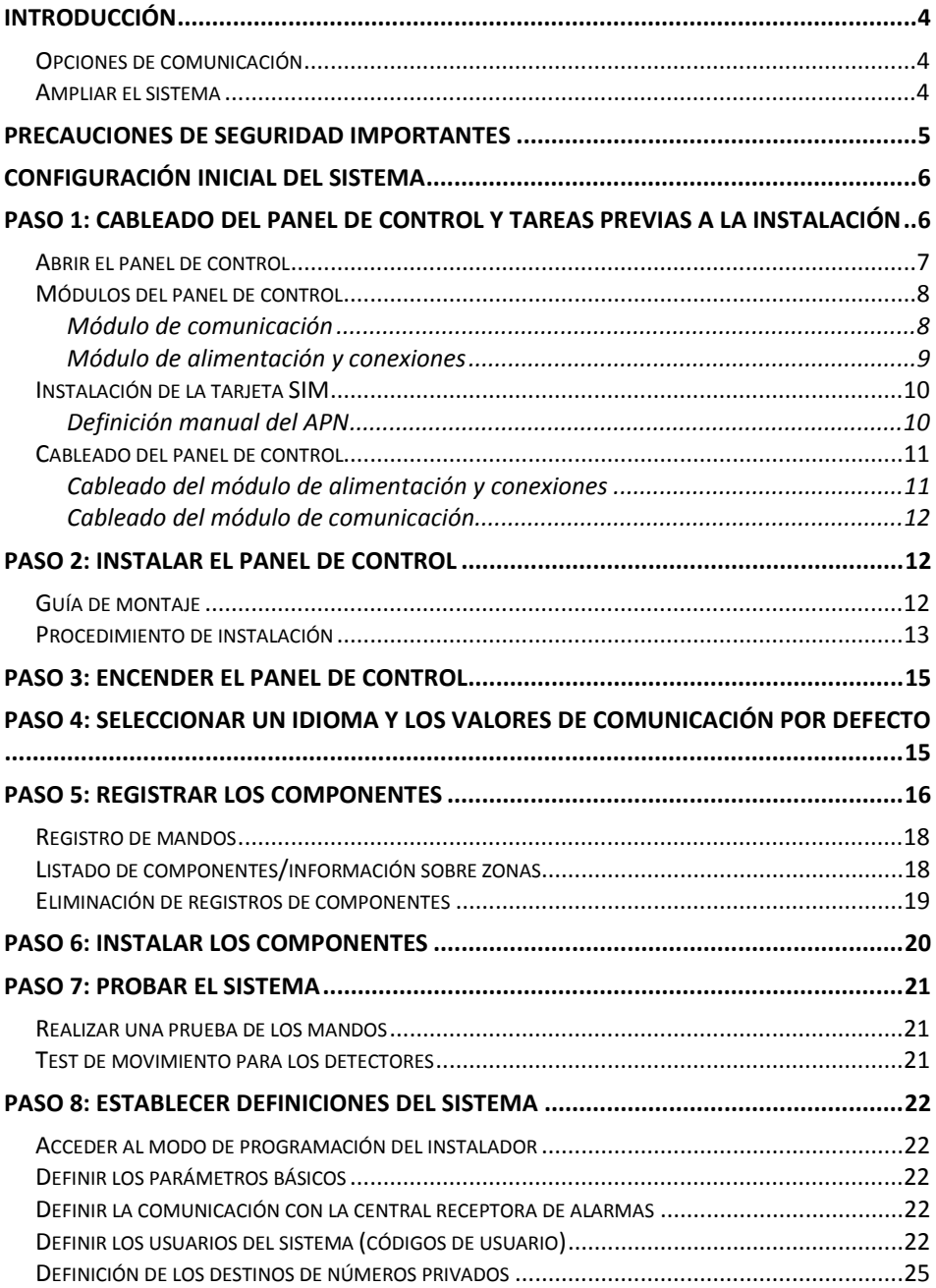

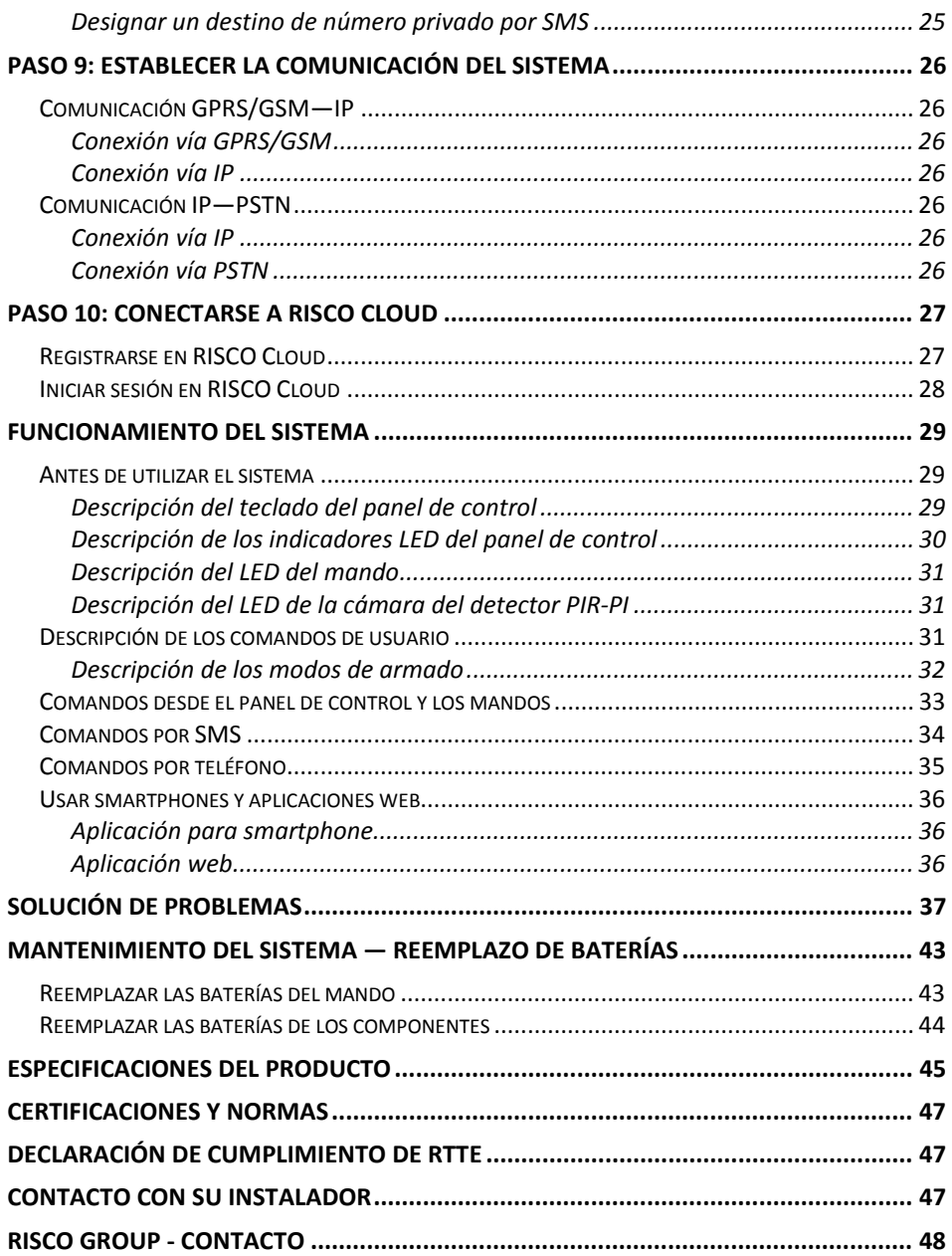

#### Introducción

Esta guía contiene los procedimientos de instalación del sistema y de funcionamiento de todas las configuraciones disponibles del sistema bidireccional iConnect. El sistema está pensado para ser instalado por un profesional, como un instalador de sistemas de alarmas.

# Opciones de comunicación

El sistema se adquiere con uno de los siguientes módulos de comunicación preinstalados y puede ser utilizado con distintas combinaciones de modos de comunicación principales y de respaldo:

- GPRS/GSM con IP
- GPRS/GSM (2G) con IP
- GPRS/GSM (3G) con IP
- IP con PSTN

**NOTA:** Todos los módulos de comunicación incluyen un puerto Ethernet IP (LAN).

**NOTA:** La comunicación 2G y 3G depende de una tarjeta SIM compatible instalada en los módulos respectivos.

# Ampliar el sistema

El sistema se puede ampliar hasta un máximo de 34 zonas (32 inalámbricas) para detectores y sensores, 19 mandos, 4 repetidores (expansores), 8 detectores PIR con cámara, y mucho más. Visite el sitio web de RISCO Group para obtener más información en: www.riscogroup.com. Consulte también la sección *Especificaciones del producto* en la página *45* para más detalles del sistema.

#### Precauciones de seguridad importantes

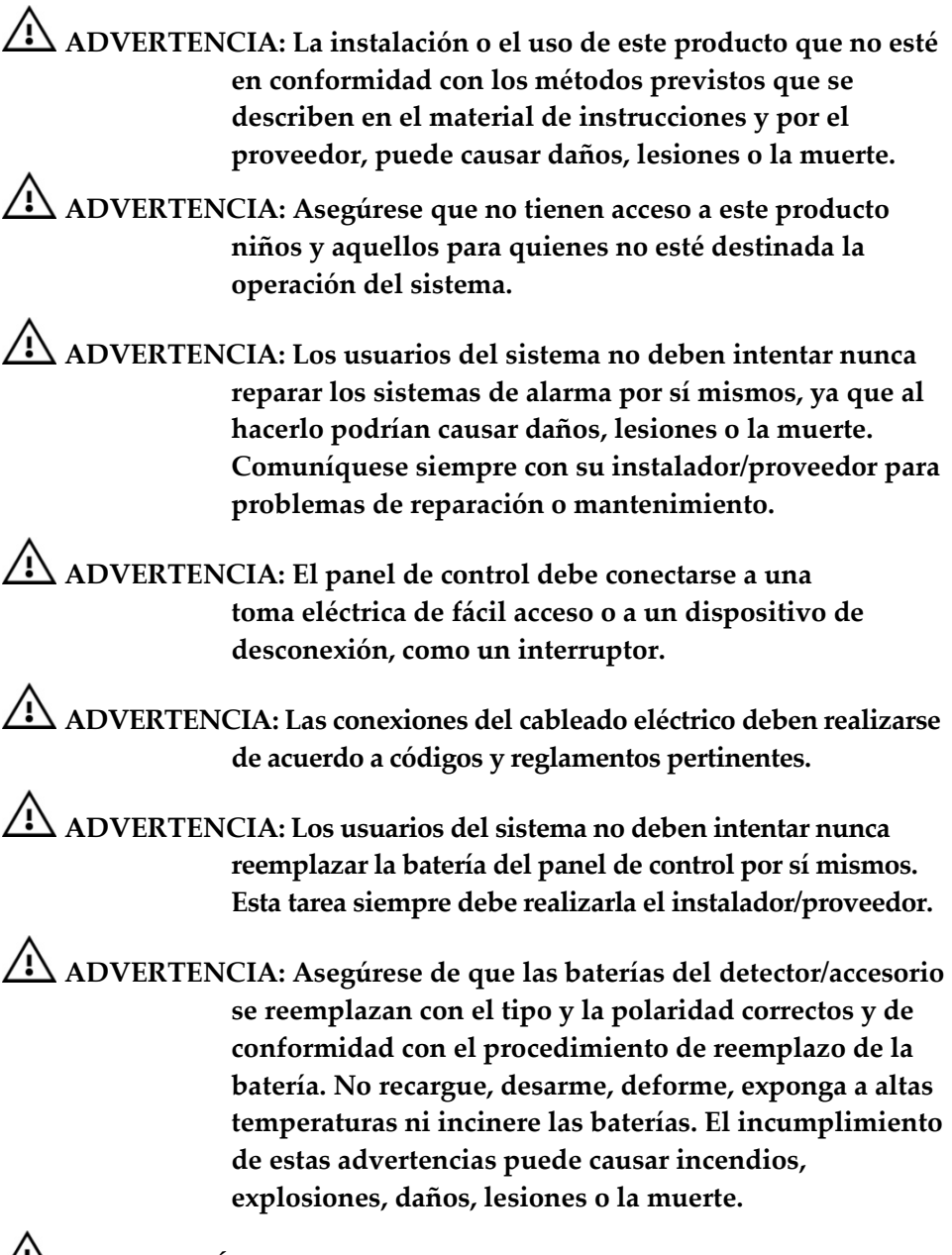

**PRECAUCIÓN: Deshágase de las baterías usadas según la legislación y la normativas vigentes.** 

#### Configuración inicial del sistema

Es preciso que siga los pasos que se describen a continuación para llevar a cabo la configuración inicial del sistema y poder empezar a utilizarlo.

Paso 1: Cableado del panel de control y tareas previas a la instalación

Paso 2: Instalar el panel de control

Paso 3: Encender el panel de control

Paso 4: Seleccionar un idioma y los valores de comunicación por defecto

Paso 5: Registrar los componentes

Paso 6: Instalar los componentes

Paso 7: Probar el sistema

Paso 8: Establecer definiciones del sistema

Paso 9: Establecer la comunicación del sistema

Paso 10: Conectarse a la nube

# Paso 1: Cableado del panel de control y tareas previas a la instalación

**IMPORTANTE:** Antes de realizar cualquier cableado del panel de control u otras tareas previas a la instalación, asegúrese de que el panel de control está situado en una ubicación suficientemente cercana a todas las conexiones externas, como la fuente de alimentación eléctrica, el cable IP, la línea de teléfono y los accesorios con cables.

 **ADVERTENCIA: Asegúrese de cumplir con todos los códigos y normativas eléctricas aplicables.** 

 **ADVERTENCIA: Asegúrese de que el panel de control NO está conectado a una fuente de alimentación (enchufe de pared o interruptor) mientras lleva a cabo las tareas de cableado o de preinstalación en el panel de control.**

# Abrir el panel de control

**Para abrir el panel de control:** 

**Asegúrese de que el panel de control NO está conectado a una fuente de alimentación eléctrica** y, seguidamente, abra el panel de control. Asegúrese de que las dos cubiertas permanecen conectadas entre sí con dos tiras de plástico de conexión y el cable plano:

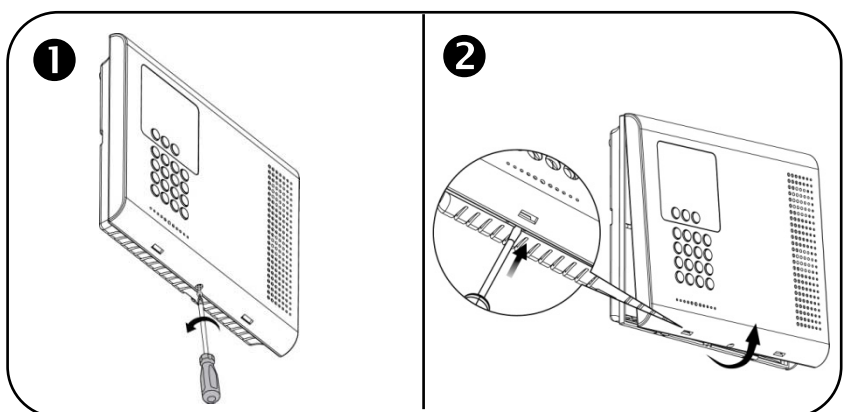

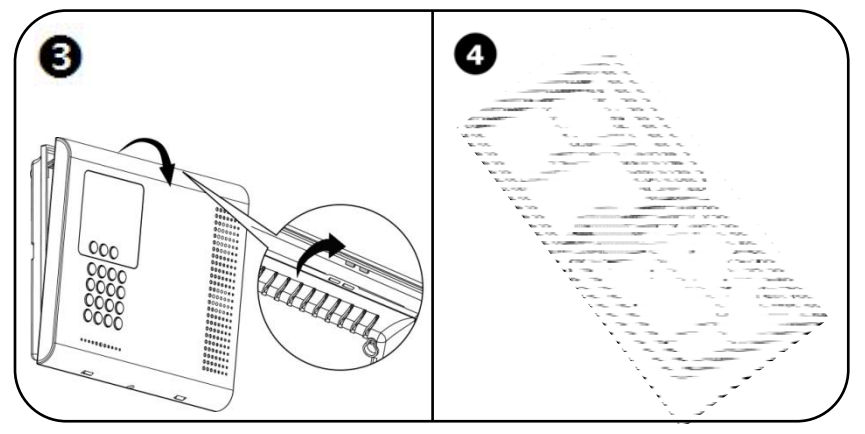

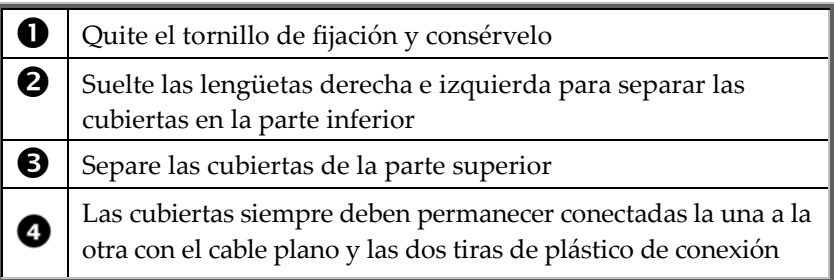

# Módulos del panel de control

Los dos módulos que requieren cableado u otras tareas previas a la instalación se encuentran en la cubierta posterior del panel de control y son el **módulo de comunicación** y el **módulo de alimentación y conexiones.**

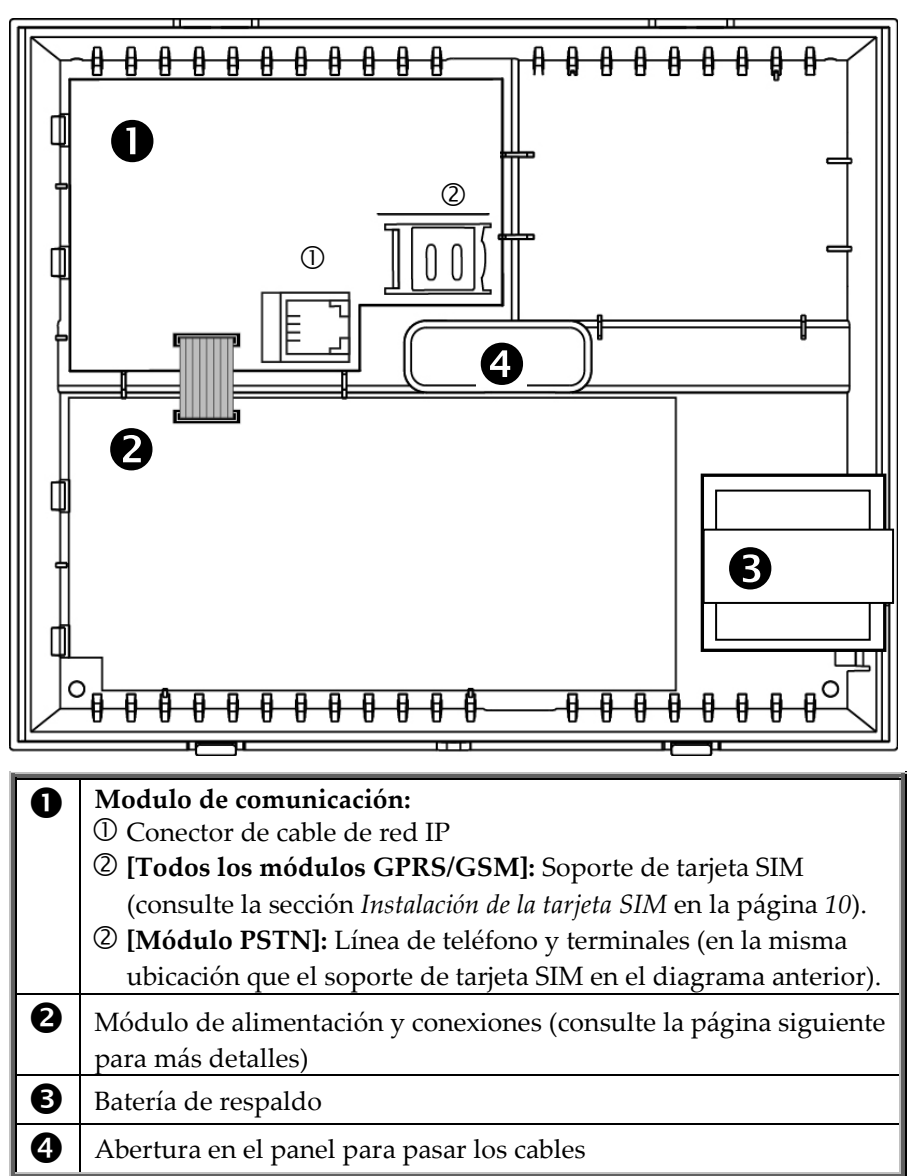

Módulo de comunicación

#### Módulo de alimentación y conexiones

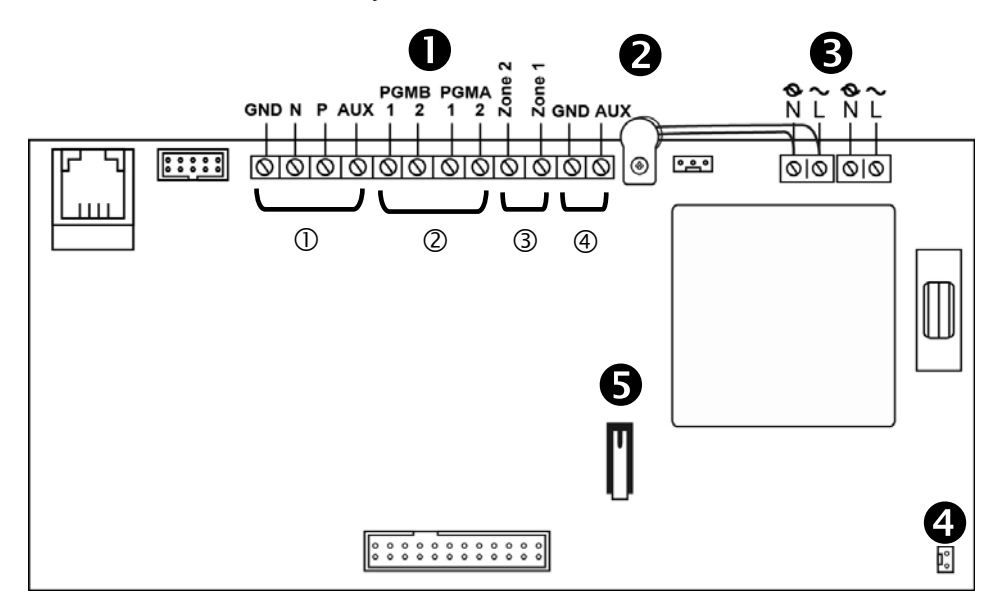

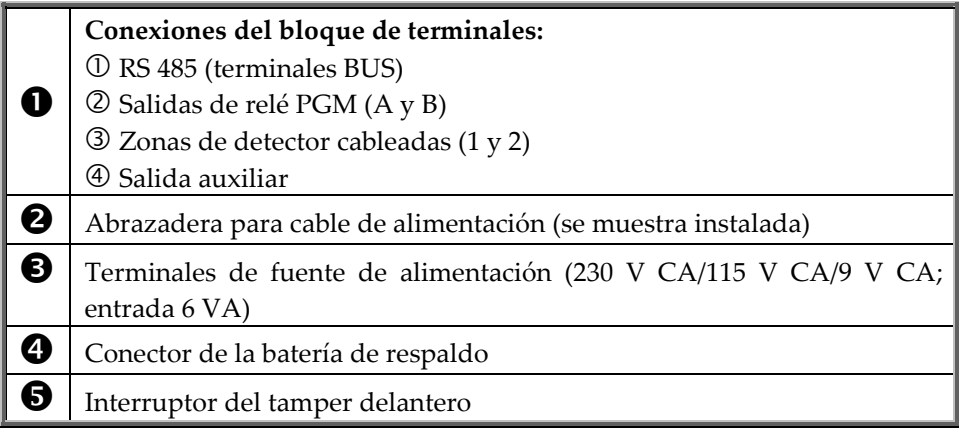

# Instalación de la tarjeta SIM

Para permitir la comunicación GPRS/GSM, debe introducir una tarjeta SIM en su soporte, situado en el módulo de comunicación (consulte la sección *Módulo de comunicación* en la página *8).* 

**NOTA:** La comunicación 2G y 3G depende de una tarjeta SIM compatible instalada en el módulo respectivo.

#### **ADVERTENCIA: Si no hay ninguna tarjeta SIM preinstalada, inserte una ANTES de conectar la fuente de alimentación eléctrica al panel de control para evitar averiar los componentes.**

**Para insertar una tarjeta SIM:** 

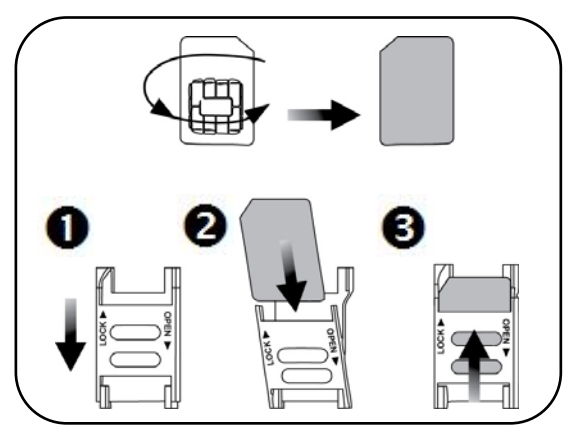

#### Definición manual del APN

Las definiciones del APN se configuran automáticamente y son válidas para la mayoría de los proveedores. No obstante, si fuera necesario configurar el APN manualmente, siga estos pasos:

Antes de editar el APN manualmente, es preciso desactivar la opción Auto APN.

- **Para desactivar la opción Auto APN:** 
	- 1. En el teclado del panel de control, pulse  $\mathcal{P}$  e introduzca el código del instalador (por defecto, 1111).
	- 2. Vaya a: 9 > 5 > 7 > 6 > 5 y ajuste Auto APN como Disabled.

#### **Para definir el APN manualmente:**

- 1. En el menú principal pulse  $\left( \sqrt[3]{\right)$ .
- 2. Introduzca el código de instalador (el valor por defecto es **1111**).
- 3. Vaya a: **9 > 5 > 7 > 6 > 1 (Programación > Comunicaciones > Internet > Opciones GPRS > APN)**
- 4. Introduzca las definiciones del APN facilitadas por el proveedor móvil  $v$  después pulse  $\mathbb{V}$ .

#### Cableado del panel de control

#### **ADVERTENCIA: Asegúrese de que el panel de control NO está conectado a una fuente de alimentación (enchufe de pared o interruptor) mientras lleva a cabo las tareas de cableado en el panel de control.**

Cableado del módulo de alimentación y conexiones

- **Para llevar a cabo el cableado del módulo de alimentación y conexiones:** 
	- 1. Aunque el panel de control **NO DEBE** estar conectado a una fuente de alimentación eléctrica, debe asegurarse de que la batería de respaldo del panel de control sí esté conectada al módulo de alimentación y conexiones (consulte la página *9*).
	- 2. En el módulo de alimentación y conexiones, si aún no está conectado, pase los cables de CA por la abertura posterior del panel de control (consulte la página *8*) y, seguidamente, conecte los cables a los terminales de la fuente de alimentación en el orden correcto (L) y (N) (consulte la página *9*).

**NOTA:** Para más información sobre los colores de los hilos del cable de alimentación de CA, consulte el código eléctrico correspondiente para el país/la región de la instalación.

3. Si aún no lo ha conectado, fije el cable de alimentación de CA en el módulo de alimentación y conexiones con ayuda de la abrazadera, el tornillo y la arandela proporcionados:

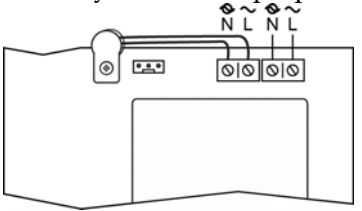

Cableado del módulo de comunicación

- **Para llevar a cabo el cableado del módulo de comunicación:** 
	- 1. Para la comunicación IP (LAN), conecte el cable de red IP a su toma correspondiente en el módulo de comunicación y, seguidamente, pase el cable por la abertura posterior del panel de control (consulte la página *8).*
	- 2. Para la comunicación PSTN, conecte la línea de teléfono entrante a los terminales Tel Line del módulo de comunicación y conecte el cable de teléfono a los terminales de teléfono. Luego pase los cables por la abertura trasera del panel de control (consulte la página *8*).

# Paso 2: Instalar el panel de control

# Guía de montaje

Durante la instalación, asegúrese de que el panel de control:

- Está accesible a las conexiones para el cable de la red, los accesorios con cables y la fuente de alimentación eléctrica
- Se encuentra en una ubicación central , en relación con los componentes inalámbricos, con una distancia mínima de los componentes
- Está en un lugar donde la señal GSM sea lo suficientemente fuerte
- Está fuera del alcance de usuarios no deseados (como niños)
- Está en un lugar con un número mínimo de obstáculos entre el panel de control y los detectores. Los materiales de construcción a base de metal, como las paredes de hormigón armado, pueden reducir la intensidad de la señal RF.

# Procedimiento de instalación

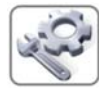

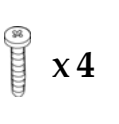

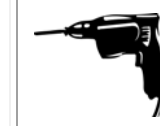

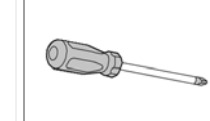

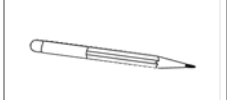

**ADVERTENCIA:** Asegúrese de que el panel de control **NO** esté conectado a una fuente de alimentación eléctrica.

#### **Para instalar el panel de control:**

1. Antes de montar el panel de control en la pared, pase todos los cables por los conductos en la parte trasera del panel de control:

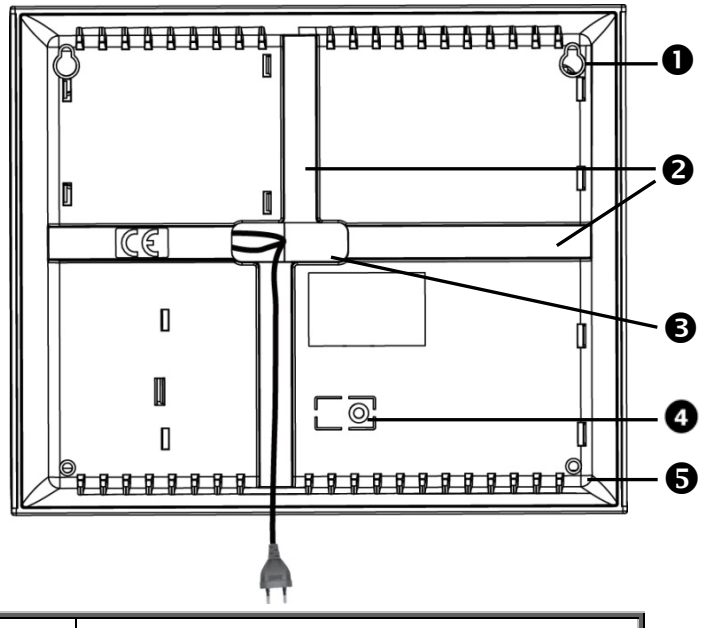

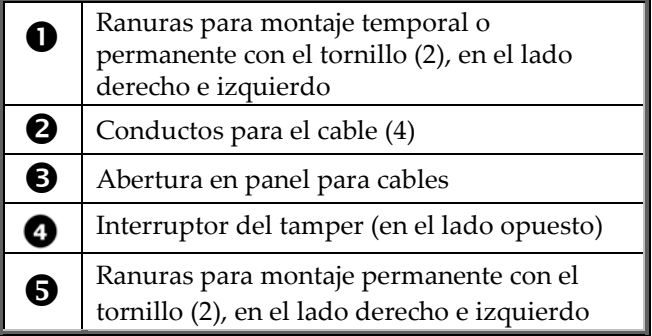

2. Monte el panel de control. Si es necesario, se puede montar temporalmente usando solamente los 2 tornillos superiores:

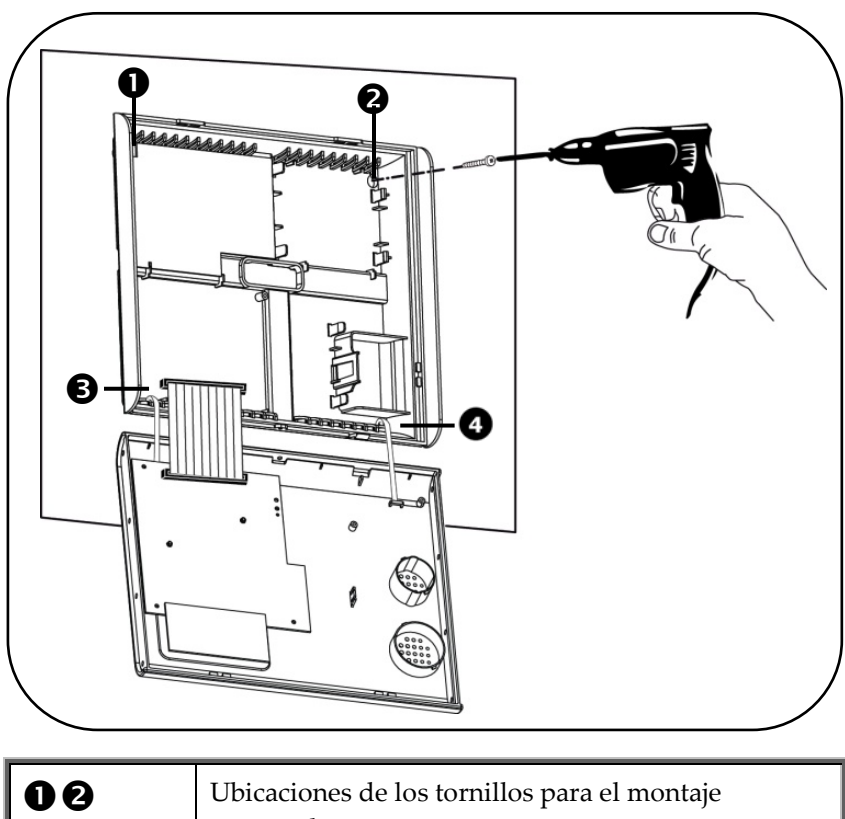

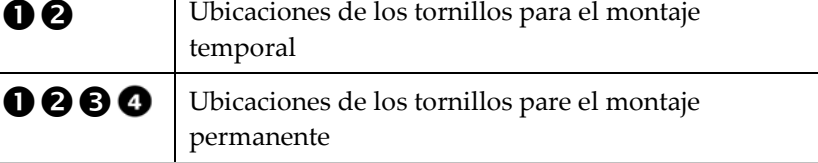

3. Cierre la cubierta del panel de control asegurándose de que las lengüetas de la cubierta caben en sus respectivas ranuras. A continuación, vuelva a instalar el pequeño tornillo de fijación en la cubierta frontal.

#### Paso 3: Encender el panel de control

Después de instalar el panel de control, ahora puede encenderlo.

#### **Para encender el panel de control:**

Aplique energía eléctrica al panel de control con el cable de alimentación de CA, o en el disyuntor; se le pedirá por la pantalla del panel de control que seleccione un idioma (ver el paso 4).

# Paso 4: Seleccionar un idioma y los valores de comunicación por defecto

Tras el encendido inicial del sistema, se le pedirá automáticamente elegir un idioma y los valores/canales de comunicación por defecto en una lista de opciones.

- **Para seleccionar un idioma y los valores de comunicación por defecto:** 
	- 1. Tras la puesta en marcha del sistema, se visualizará lo siguiente en el panel de control: el idioma por defecto y el mensaje SELECT LANG.
	- 2. Para seleccionar un idioma distinto del predeterminado, utilice  $\Box$  $\nabla$  para ir al idioma.
	- 3. Pulse  $\mathcal{F}$ ; aparecerá la pantalla siguiente por defecto: SELECT DEF. y riscocloud.com GPRS.
	- 4. Utilice  $\bigcirc$  para ir a la opción correcta del canal de comunicación según el módulo de comunicación instalado en el panel de control:
		- **[Para todos los módulos GPRS/GSM—IP]:** Seleccione **riscocloud.com GPRS**
		- **[Para el módulo IP—PSTN]:** Seleccione **riscocloud.com LAN**

5. Pulse  $\mathcal{I}$ ; aparecerá la pantalla siguiente: INITIALIZING, seguido de RESTARTING SYSTEM y luego RF NETWORK.

**IMPORTANTE:** Si aparecen también los mensajes SISTEMA NO ESTÁ LISTO, PROBLEMAS DEL SISTEMA o ALARMA DE TAMPER,

significa que existen mensajes de error: utilice  $\heartsuit$  para verlos. Dado que estos mensajes pueden resolverse automáticamente después de un corto tiempo, se recomienda esperar hasta que haya completado todos (10) los pasos iniciales de configuración del sistema antes de intentar resolver los problemas. Asimismo, haga caso omiso a cualquier mensaje de batería baja que pueda mostrarse, ya que incluso si batería de respaldo del panel de control no está cargada, el sistema funcionará normalmente usando su fuente de alimentación CA.

**NOTA:** Si suena una alarma de tamper, se detendrá transcurrido un minuto. Puede introducir el código maestro por defecto **(1234)** para silenciar la alarma de inmediato.

#### Paso 5: Registrar los componentes

Todos los componentes inalámbricos del sistema, como detectores y accesorios, deben registrarse primero para que el sistema pueda reconocerlos. El siguiente procedimiento sirve para llevar a cabo el "registro rápido" de todos los componentes excepto los mandos; consulte la sección *Registro de mandos* en la página *18).* El proceso de registro automático permite designar zonas automáticamente para los dispositivos registrados. Para poder seleccionar zonas específicas, lleve a cabo el registro desde el teclado.

**NOTA:** Para programar los parámetros de los componentes registrados (como detectores y mandos), consulte el manual completo de instalación de iConnect 2-Way.

- **Para registrar componentes que no sean mandos:** 
	- 1. Abra todas las cubiertas de los componentes pero no instale las baterías ni quite las tiras protectoras aún.

**NOTA:** Para abrir la cubierta de un detector PIR, quite el tornillo de fijación ubicado en la parte inferior del detector y consérvelo.

- 2. En el panel de control, pulse  $\mathbb{R}$  durante unos 3 segundos hasta que se visualice REGISTRO RÁPIDO.
- 3. Uno por uno, haga lo siguiente en cada componente:
	- a. Mantenga presionado el interruptor del tamper del componente mientras instala la batería con la polaridad correcta (o retire la tira protectora de plástico si ya hay una batería instalada).
	- b. Suelte el interruptor del tamper; aparecerá lo siguiente: ZONA (el número de zona asignada automáticamente) y ¿GUARDAR?
- 4. Pulse  $\sqrt{\ }$  para guardar el registro. El panel de control emitirá un pitido y se visualizará el número de zona asignada automáticamente.

**IMPORTANTE:** Anote la información del componente/zona como referencia futura (consulte la sección *Listado de componentes/información sobre zonas* en la página *18).*

5. Si desea registrar más componentes, siga este procedimiento desde el paso 3. Cuando haya terminado, primero vuelva a colocar todas las cubiertas (con ayuda del tornillo de fijación en el caso de los

detectores PIR) y luego pulse  $\infty$  para salir.

# Registro de mandos

#### **Para registrar mandos:**

- 1. En el panel de control, pulse  $\mathbb{R}$  durante unos 3 segundos hasta que se visualice REGISTRO RÁPIDO.
- 2. Uno por uno, para cada mando pulse cualquier botón; aparecerá lo siguiente: MANDO (el número de mando asignado automáticamente) y ¿GUARDAR?

**IMPORTANTE:** Anote el número de mando y el usuario que lo conserva (consulte *Listado de componentes/información sobre zonas* a continuación).

- 3. Pulse para guardar el registro; aparecerá lo siguiente: MANDO y el número del mando.
- 4. Si desea registrar más mandos, repita este procedimiento desde el paso 2 y, cuando haya terminado, pulse  $\&$  para salir.

#### Listado de componentes/información sobre zonas

Cuando se registra cada componente inalámbrico, se recomienda anotar la información de su zona, tal y como se muestra en la siguiente tabla. El cliente debe conservar este listado como referencia futura, ya que podría necesitarlo, por ejemplo, cuando realice un test de movimiento o para anular zonas.

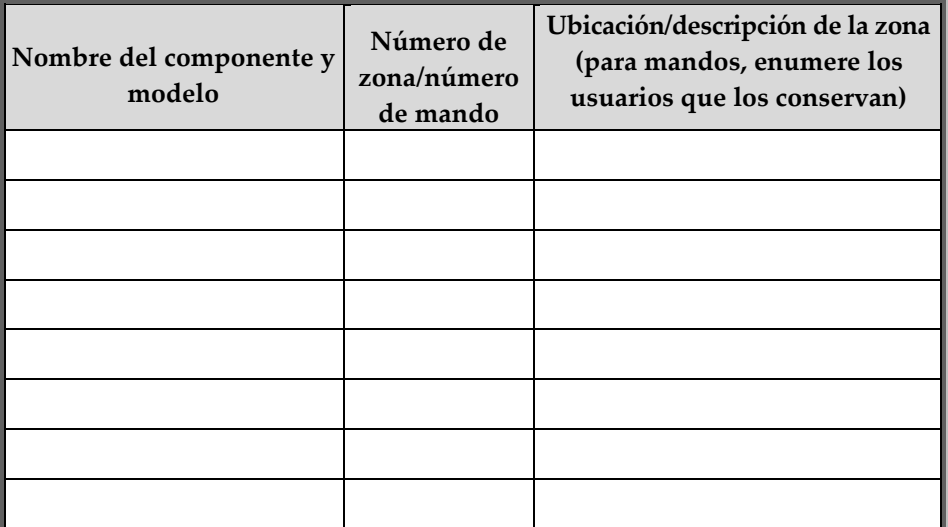

# Eliminación de registros de componentes

Si ya no utiliza un componente del sistema, debe "borrar" su registro.

**NOTA:** Este procedimiento es para todas las eliminaciones de componentes, incluso los mandos.

- **Para eliminar un registro de componentes:** 
	- 1. En el panel de control, pulse  $\Box$  durante unos 3 segundos hasta que se visualice BORRAR!:
	- 2. Uno por uno, haga lo siguiente en cada componente que quiera eliminar:
		- a. **[Para componentes que no sean mandos]:** Quite la cubierta del detecto; aparecerá lo siguiente: ZONA (el número de zona asignada) y OK?
		- b. **[Para mandos]:** Pulse cualquier botón una vez; aparecerá lo siguiente: ZONA (el número de zona asignada) y OK?
	- 3. Pulse  $\mathcal{I}$ ; un pitido indicará que se ha eliminado y volverá a aparecer BORRAR! para indicar que el sistema está listo para eliminar el siguiente componente.
	- 4. Cuando haya terminado, pulse  $\frac{8}{3}$ .
	- 5. Uno por uno, haga lo siguiente en cada componente que esté eliminando:
		- a. **[Para componentes que no sean mandos]:** Quite la batería y, con el interruptor del tamper pulsado, vuelva a insertar la batería y espere 5 segundos antes de soltar el interruptor del tamper.
		- b. **[Para mandos]:** Pulse **a c** al mismo tiempo durante unos 10 segundos hasta que el indicador LED deje de parpadear. Justo después, pulse  $\bullet$  simultáneamente durante unos 10 segundos hasta que el indicador LED deje de parpadear.

#### Paso 6: Instalar los componentes

Para asegurar un rendimiento óptimo del sistema, primero determine que áreas es preciso proteger y las mejores ubicaciones para la instalación de todos los componentes del sistema.

Para la instalación de cada componente, consulte las instrucciones incluidas con el componente.

**NOTA:** La distancia mínima entre cualquier detector y el panel es de 1,5 m.

# Paso 7: Probar el sistema

Pruebe todos los componentes del sistema para garantizar que funcionan correctamente. Consulte las instrucciones incluidas en cada componente para realizar pruebas adicionales.

# Realizar una prueba de los mandos

Pruebe los mandos pulsando los botones de armado/desarmado para observar si se escuchan los respectivos timbres y si la pantalla del panel de control indica el armado/desarmado.

# Test de movimiento para los detectores

Lleve a cabo un test de movimiento para los detectores PIR y los de contacto magnético. Esto implica caminar a través de todas las zonas protegidas por detectores PIR y abrir todas las puertas y ventanas protegidas con contactos magnéticos con la intención de accionar las alarmas y garantizar que los detectores funcionan correctamente. Es importante que todos los detectores estén registrados y correctamente montados para poder realizar la prueba.

**NOTA:** También puede probar la funcionalidad de la cámara de los detectores PIR-PI desde un smartphone o la aplicación web tomando una captura de prueba (consulte la sección *Usar smartphones y aplicaciones web* en la página *36*).

#### **Para llevar a cabo un test de movimiento:**

- 1. En el panel de control, pulse  $\sqrt[3]{\ }$ .
- 2. Introduzca el código del instalador (por defecto, **1111**) o el código maestro (por defecto, **1234**).
- 3. Introduzca  $7 > 03 > 4$ , y luego pulse  $\mathcal{F}$ ; se visualizarán cronológicamente todos los detectores PIR y de contacto magnético por

su fecha de registro. Desplácese usando  $\bigotimes$   $\bigotimes$  para verlos todos.

**NOTA:** Antes de realizar el test de movimiento, tenga en cuenta que un detector PIR necesita 90 segundos para activarse después de la instalación de las baterías.

4. Asegúrese de que no haya nadie en las zonas armadas al iniciar el test de movimiento; de lo contrario, podría tardar hasta 4 minutos en restablecer los PIR.

5. Camine a través de todas las zonas armadas para activar las alarmas de cada detector PIR y también abra puertas/ventanas para cada detector de contacto magnético. Una vez detectado (cuando el sistema recibe una señal de transmisión de un detector), ya no se mostrará en el panel de control (que indica que el detector funciona correctamente).

#### Paso 8: Establecer definiciones del sistema

Las definiciones del sistema se programan en el modo de programación del instalador.

# Acceder al modo de programación del instalador

#### **Para acceder al modo de programación del instalador:**

- 1. En el panel de control, pulse  $\mathbb{R}$ .
- 2. Introduzca el código de instalador (el valor por defecto es **1111**).
- 3. Desplácese con **P** para seleccionar **9 (Programación).**

#### Definir los parámetros básicos

Consulte las instrucciones incluidas en cada componente para obtener más información.

#### Definir la comunicación con la central receptora de alarmas

Consulte las instrucciones correspondientes para obtener más información.

# Definir los usuarios del sistema (códigos de usuario)

El sistema admite hasta 32 usuarios y cada uno necesita que se le asigne un código de usuario único de 4 dígitos. Se necesita un código de usuario válido para realizar la mayoría de las operaciones del sistema. Los códigos de usuario se designan normalmente desde RISCO Cloud (consulte la sección *Paso 10: Conectarse a RISCO Cloud* en la página *27*). Alternativamente, pueden asignarse desde el panel de control.

#### **NOTAS:**

- Los códigos *controlados* comunican los comandos del sistema a la central receptora, mientras que los códigos *no controlados* no comunican los comandos del sistema a la central receptora.
- Los códigos 30-32 solo están accesibles desde el menú del instalador.
- Durante la instalación inicial del sistema, es muy recomendable que el usuario maestro y el instalador editen el código por defecto para que sea único y confidencial.

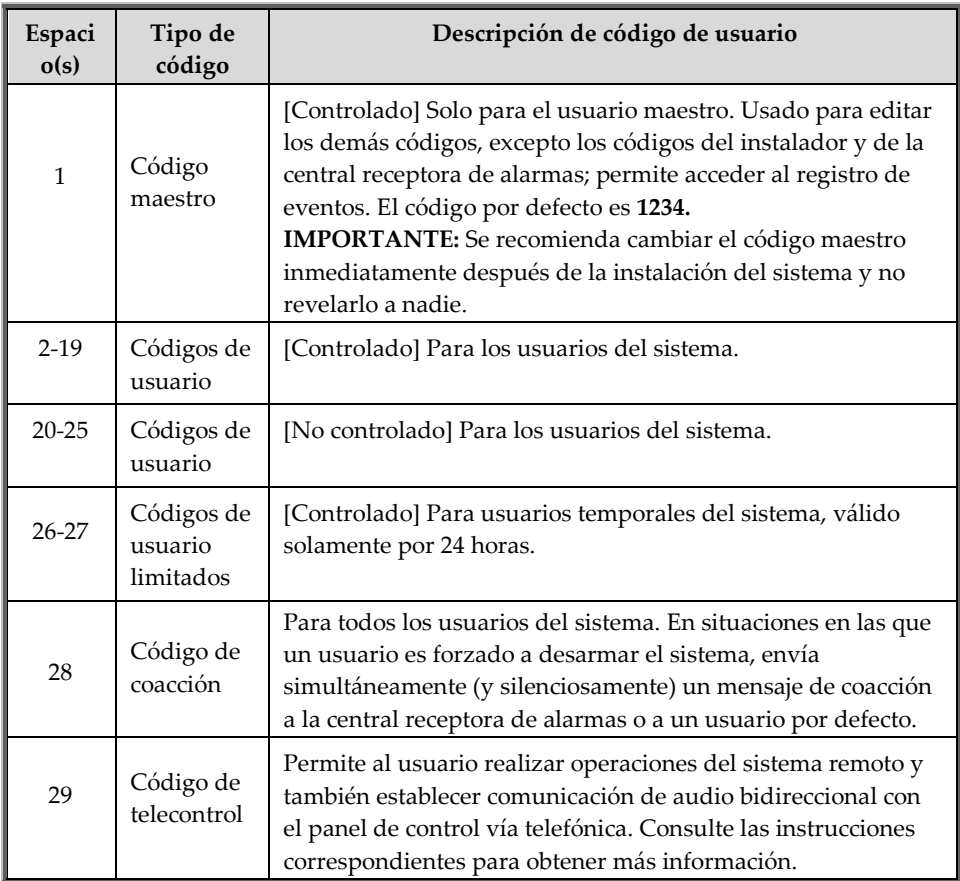

No es posible eliminar el código maestro y el código del instalador.

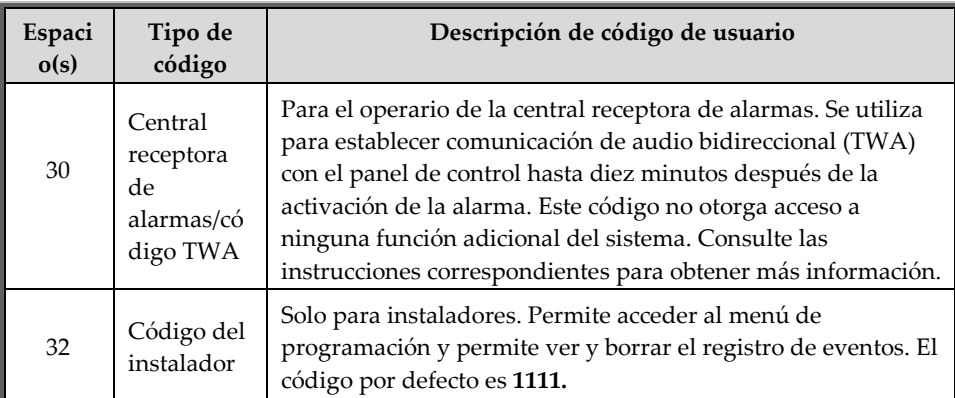

#### **Para asignar, editar y eliminar códigos de usuario:**

- 1. En el panel de control, pulse  $\bigvee$  y, después, introduzca el código maestro (por defecto, **1234**) o el código del instalador (por defecto, **1111**).
- 2. Utilice  $\triangle$   $\heartsuit$  para avanzar hasta **4. CÓDIGO DE USUARIO** y, después, pulse **.**
- 3. Utilice  $\bigcirc$  para ir al tipo de código específico que desea asignar, editar o eliminar (observe la tabla anterior para ver los los tipos de códigos disponibles y sus descripciones) y, a continuación, pulse  $\mathbb{V}$ .
- 4. Avance y seleccione: **1. EDITAR CÓDIGO** (para cambiar o eliminar un código) o **2. DESCRIPTOR** (para cambiar su descripción/nombre) y, después, pulse .
- 5. Introduzca el código a cambiar o la descripción del código a cambiar del modo siguiente:
	- Utilice  $\left( \bigtriangleup \right)$   $\bigtriangledown$  para moverse de un carácter a otro en la pantalla (o espere un segundo después haber introducido un carácter para moverse automáticamente al siguiente espacio).
	- Pulse cualquier botón varias veces para alternar entre las letras y los números.
	- Pulse  $\ddot{\bullet}$  para borrar un carácter o  $\ddot{\bullet}$  para añadir un espacio.

**NOTA:** Si quiere eliminar un código, cámbielo a **0000**.

6. Pulse  $\mathcal{O}_{\text{para confirmar.}}$ 

#### Definición de los destinos de números privados

Puede designar el número de teléfono móvil de un usuario del sistema para recibir notificaciones de **números privados por SMS** de los eventos del sistema, como activaciones de alarmas. Para designar varios números privados por SMS, consulte el manual completo de instalación de iConnect 2-Way.

#### Designar un destino de número privado por SMS

- **Para designar un destino de número privado por SMS:** 
	- 1. En el panel de control, pulse  $\mathcal{U}_{y}$ , después, introduzca el código maestro (por defecto, **1234**) o el código del instalador (por defecto, **1111**).
	- 2. Utilice  $\bigotimes$   $\nabla$  para avanzar hasta **5.TELÉFONO** (o pulse **5**).
	- 3. Pulse  $\mathcal{F}$ ; 1. NÚM. PRIVADO se visualizará en la primera línea.
	- 4. En la segunda línea, introduzca el número de teléfono (con prefijo incluido).

**NOTA:** Para editar el número privado, utilice **A**  $\nabla$  para ir dígito a dígito en la pantalla mientras introduce un nuevo número de

teléfono (o edita uno existente). Pulse para borrar un dígito.

5. Pulse  $\vee$  para confirmar el número introducido y, después, pulse <sup>8</sup> para salir.

**NOTA:** Para eliminar un número privado, siga el procedimiento anterior y utilice para borrar los dígitos en el paso 4.

#### Paso 9: Establecer la comunicación del sistema

# Comunicación GPRS/GSM—IP

El módulo GPRS/GSM (estándar, G2 o G3) con IP (LAN) permite usar la nube —el servidor de aplicaciones de RISCO Group (RISCO Cloud)— para gestionar todas las comunicaciones entre el sistema y los usuarios de aplicaciones para smartphone/web. Permite supervisar y controlar el sistema de forma remota, como el armado/desarmado, poder recibir notificaciones de correo electrónico, SMS y de voz, así como visualizar el registro del historial de eventos.

**NOTA:** Ambos módulos (GPRS/GSM, IP) se pueden configurar como canal de comunicación principal o de respaldo. Tras el encendido, el sistema se conecta automáticamente al canal de comunicación principal. Si el módulo principal falla, se utiliza automáticamente el módulo de respaldo. Consulte las instrucciones correspondientes para obtener más información.

#### Conexión vía GPRS/GSM

Para conectarse vía GPRS/GSM, el tipo de módulo GPRS/GSM debe tener instalada una tarjeta SIM compatible (por ejemplo, 2G o 3G). Consulte la sección *Instalación de la tarjeta SIM* en la página *10*.

#### Conexión vía IP

Para conectarse vía IP, conecte el cable de red IP al panel de control (consulte la sección *Módulo de comunicación* en la página *8*).

# Comunicación IP—PSTN

**NOTA:** El sistema puede utilizar IP ("LAN") como canal de comunicación principal con PSTN como respaldo, o bien utilizar PSTN como canal de comunicación principal.

#### Conexión vía IP

Para conectarse vía IP, conecte el cable de red al módulo de comunicaciones (consulte la sección *Módulo de comunicación* en la página *8*).

#### Conexión vía PSTN

Para conectarse vía PSTN, en los terminales del módulo de comunicaciones, pase la línea de teléfono por los terminales **tel line** y el teléfono por los terminales **phone** (consulte la sección *Cableado del panel de control* en la página *11*).

# Paso 10: Conectarse a RISCO Cloud

Una vez establecida la comunicación con el sistema, deberá registrarse para poder iniciar sesión en RISCO Cloud.

**NOTA:** Para cambiar los parámetros de conexión por defecto de RISCO Cloud, consulte el manual completo de instalación de iConnect 2-Way.

# Registrarse en RISCO Cloud

#### **Para registrarse en Risco Cloud:**

- 1. Vaya a **www.riscocloud.com** y pulse **Registrar.**
- 2. Rellene todos los campos obligatorios:
	- **Dirección Email** (se utiliza como nombre de inicio de sesión; se puede modificar más adelante)
	- **Nombre completo:**
	- **Crear Contraseña** (debe tener como mínimo 6 caracteres y al menos un dígito)
	- **Panel ID** (identificador del panel de 15 dígitos tal y como aparece en la pegatina situada en el lateral del panel de control)
	- **Zona Horaria** (seleccione la zona horaria en la lista desplegable)
	- **Código Captcha** (introduzca los caracteres tal y como aparecen en el cuadro)
- 3. Marque la casilla de verificación para aceptar los términos y las condiciones.
- 4. Pulse **Registrar**.
- 5. Para finalizar el registro, el usuario debe abrir el mensaje de correo electrónico que habrá recibido (en la dirección especificada como Dirección Email) y pulsar el enlace.

# Iniciar sesión en RISCO Cloud

También puede iniciar sesión en RISCO Cloud desde el smartphone (consulte la sección *Usar smartphones y aplicaciones web* en la página *36).*

#### **Para iniciar sesión en RISCO Cloud:**

- 1. Vaya a **www.riscocloud.com**
- 2. Introduzca el nombre de usuario (dirección de correo electrónico) que proporcionó durante el proceso de registro.
- 3. Introduzca la contraseña que creó en el momento del registro.
- 4. Facilite el código PIN (el mismo que el código de usuario). El código maestro por defecto es **1234**.
- 5. Pulse **Iniciar Sesión.**

# Funcionamiento del sistema

#### Antes de utilizar el sistema

Una vez completados todos los pasos de la configuración inicial del sistema, antes de utilizar el sistema, compruebe primero si se muestra aún algún

mensaje de fallos en el panel de control (utilice  $\heartsuit$  para ver todos los mensajes). Si queda alguno pendiente, consulte la sección *Solución de problemas* en la página *37*.

 $0000000$  $0000000$  $00000000$  $00000000$  $00000000$  $00000000$  $00000000$  $00000000$  $00000000$ 企▲①  $0000000$  $00000000$  $00000000$  $00000000$  $00000000$ 0000000  $00000000$  $00000000$  $00000000$  $00000000$  $00000000$ 0000000 0000000  $00000000$  $00000000$  $00000000$  $000000000000$ 

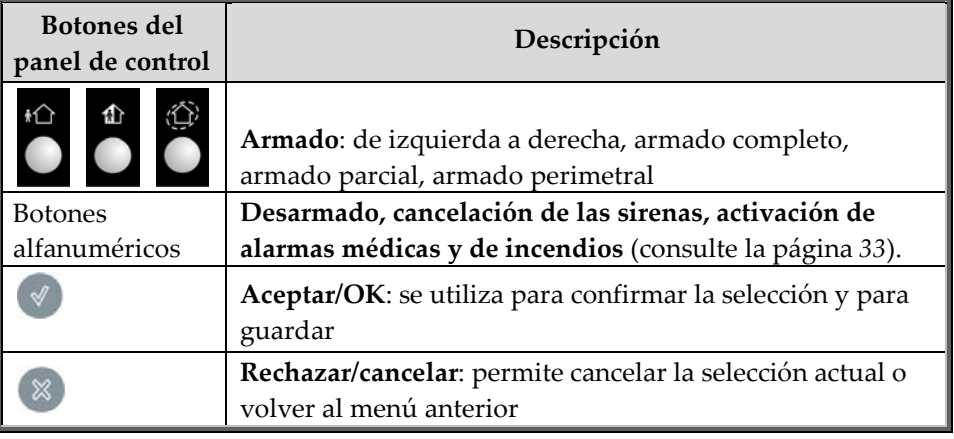

Descripción del teclado del panel de control

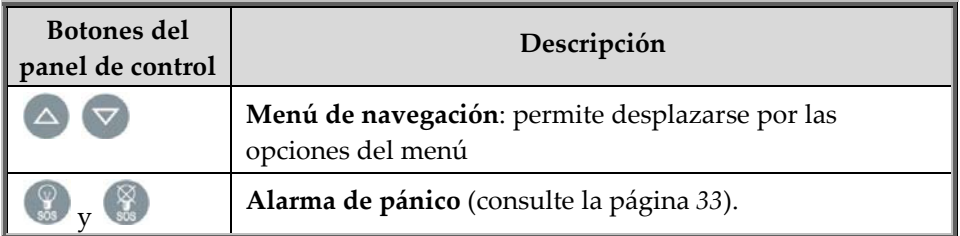

# Descripción de los indicadores LED del panel de control

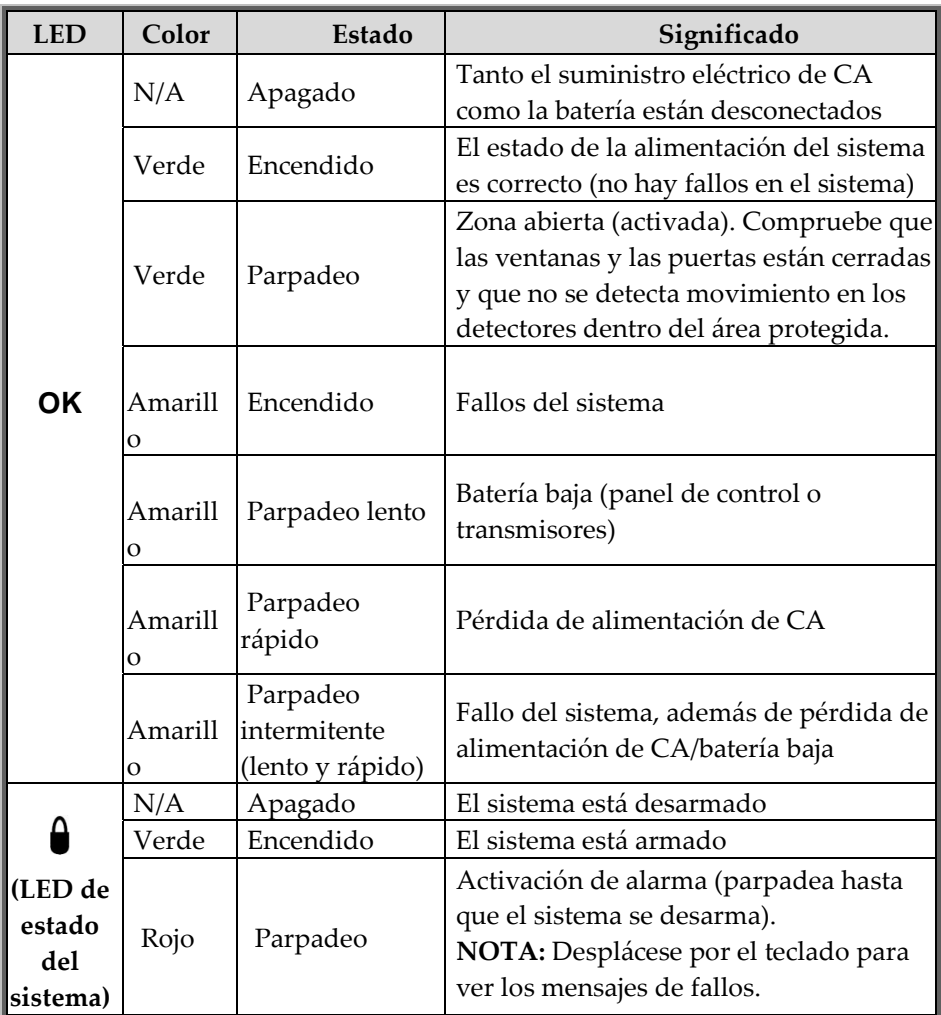

#### Descripción del LED del mando

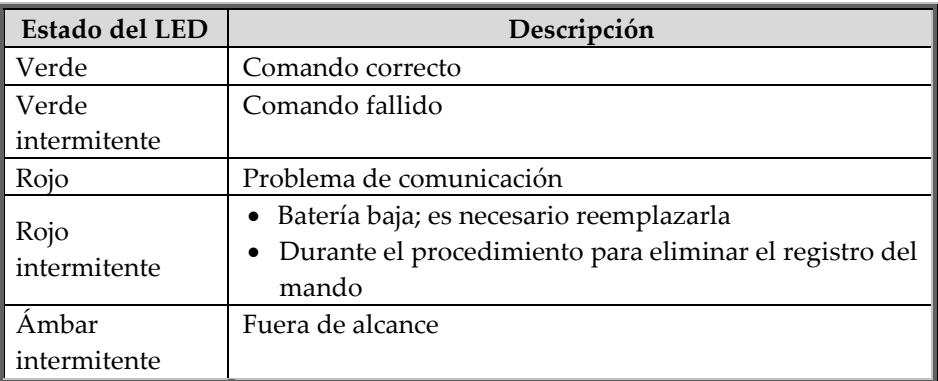

#### Descripción del LED de la cámara del detector PIR-PI

El LED de la cámara del detector PIR-PI parpadea con la transmisión/detección.

**NOTA:** El LED se puede desactivar/activar en Parámetros de la cámara.

#### Descripción de los comandos de usuario

Los comandos para controlar y usar el sistema (como el armado y el desarmado) los invocan normalmente los usuarios del sistema en el panel de control, con los mandos, así como a través de smartphones y de aplicaciones web.

#### Descripción de los modos de armado

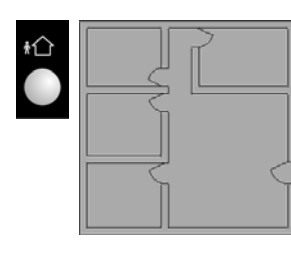

**Armado total:** Para armar todas las instalaciones (totalmente desocupadas).

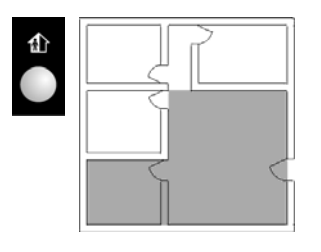

**Armado parcial:** Para armar una parte de las instalaciones. Las zonas no armadas no tienen por qué estar desocupadas (puede haber presencia). Consulte las instrucciones correspondientes para obtener más información.

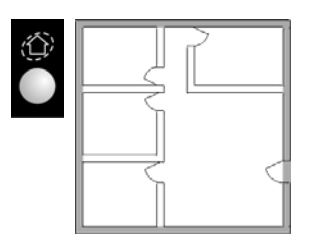

**Armado perimetral:**  Para armar el perímetro sin armar las instalaciones (pueden estar totalmente habitadas). Consulte las instrucciones correspondientes para obtener más información.

# Comandos desde el panel de control y los mandos

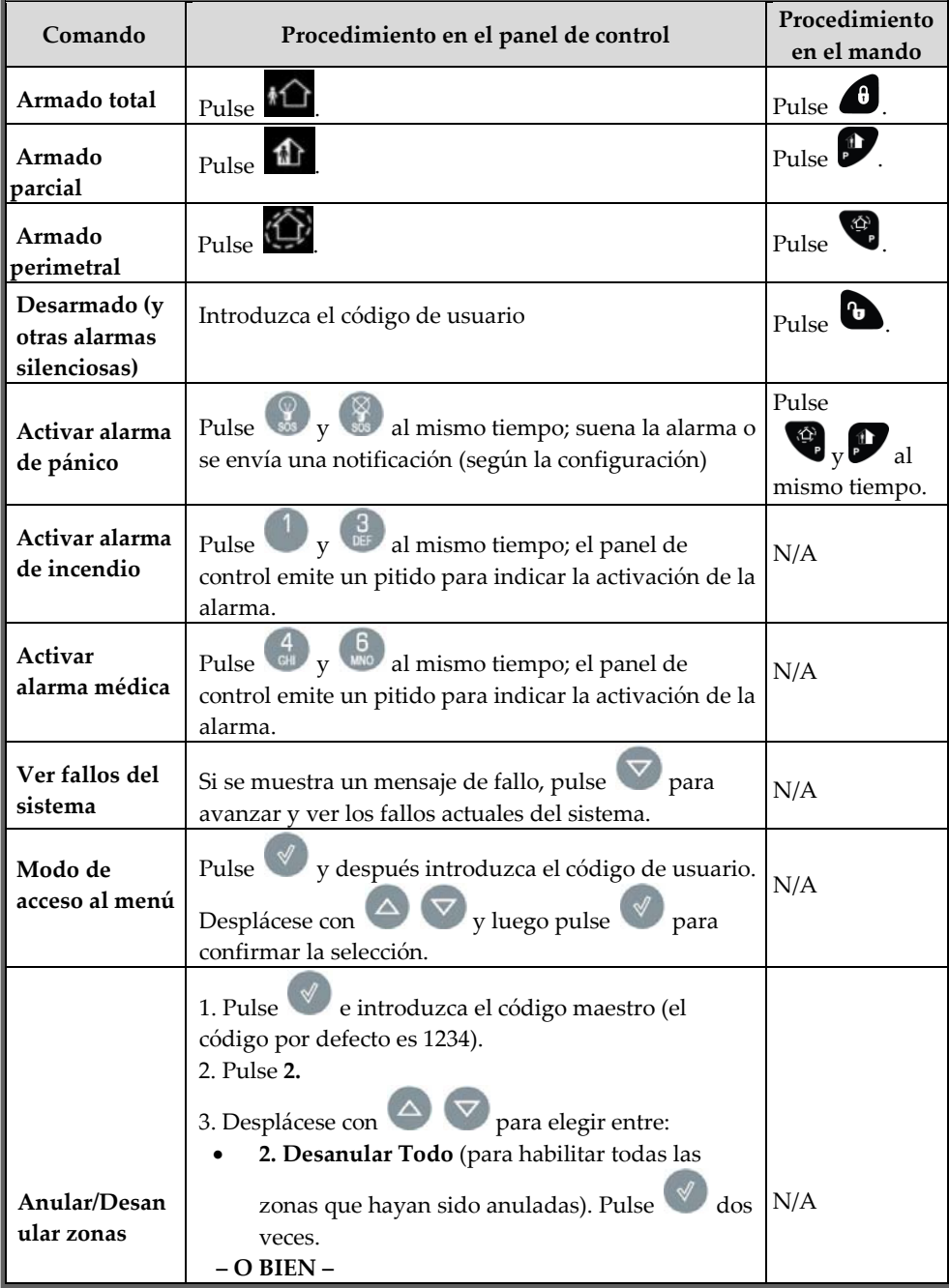

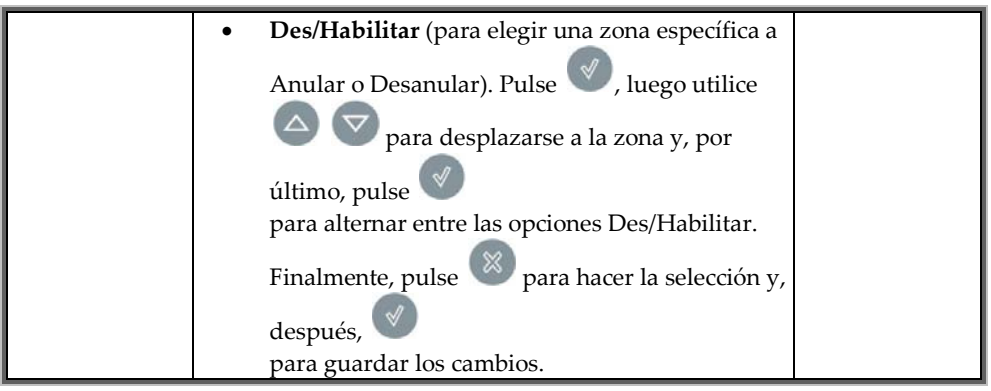

#### Comandos por SMS

**[Solo GPRS/GSM/IP]:** Desde un teléfono móvil es posible enviar comandos por SMS.

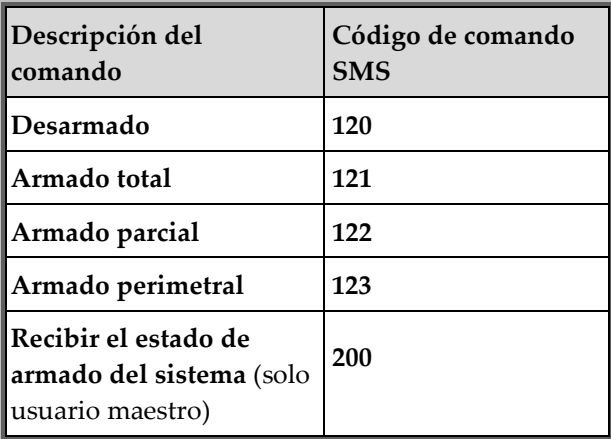

#### **Para enviar un comando por SMS:**

1. Desde el teléfono móvil, introduzca el texto (en el orden que se indica en este ejemplo):

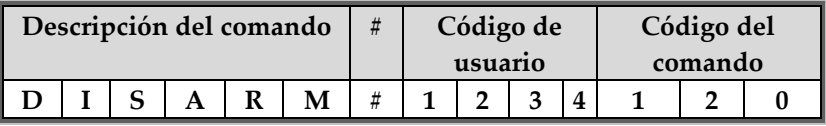

2. Envíe el SMS.

#### **NOTAS:**

- Si no introduce la descripción del comando (opcional), inicie el comando del SMS con el símbolo #.
- La descripción del comando puede contener de hasta 43 caracteres (ya sean letras mayúsculas o minúsculas)
- No deje ningún espacio entre caracteres del texto introducido

# Comandos por teléfono

La función de telecontrol permite acceder al sistema y usarlo de forma remota mediante comandos DTMF enviados desde un teléfono, por ejemplo, armar y desarmar el sistema, encender y apagar las unidades de automatización, activar y desactivar la salida PGM, cancelar la activación de las sirena y la comunicación ("hablar y escuchar") mediante audio bidireccional. Consulte las instrucciones correspondientes para obtener más información.

#### **Para enviar comandos de "telecontrol" desde el teléfono:**

- 1. Marque el número de teléfono de las instalaciones y espere a que el sistema responda y se escuchen dos tonos.
- 2. Antes de que transcurran 15 segundos, introduzca el código de telecontrol (código 29) en el teléfono. Tras 2 tonos, introduzca el código de usuario.

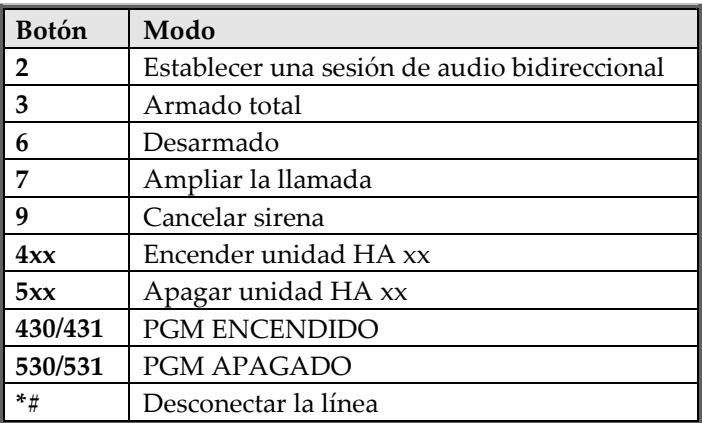

# Usar smartphones y aplicaciones web

#### Aplicación para smartphone

La aplicación RISCO Cloud para smartphone le guiará a través de las instrucciones de funcionamiento. Puede descargar la aplicación desde el App Store de Apple para dispositivos iOS o desde Google Play para dispositivos Android.

**App para iOS: App para** 

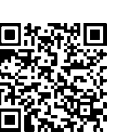

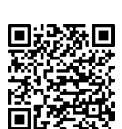

**Android:** 

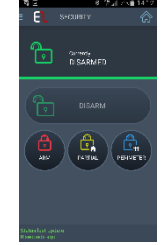

Aplicación web

Para ver instrucciones de funcionamiento, consulte la documentación de la aplicación web de RISCO Cloud (y la administración web de RISCO Cloud) en:

http://www.riscogroup.com/support/downloads

# Solución de problemas

A continuación puede ver una lista de mensajes de fallos que pueden aparecer en la pantalla del panel de control, junto con las acciones que el usuario puede realizar para solucionarlos.

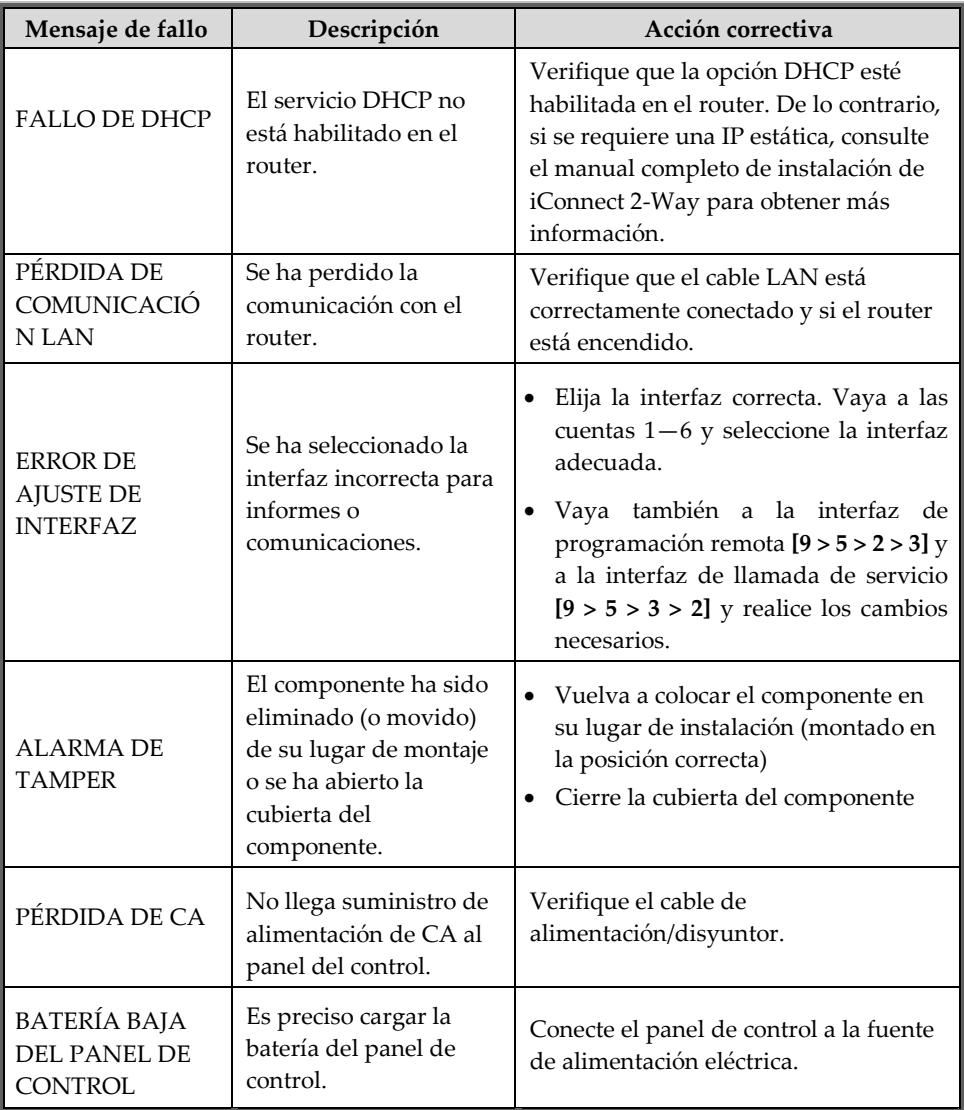

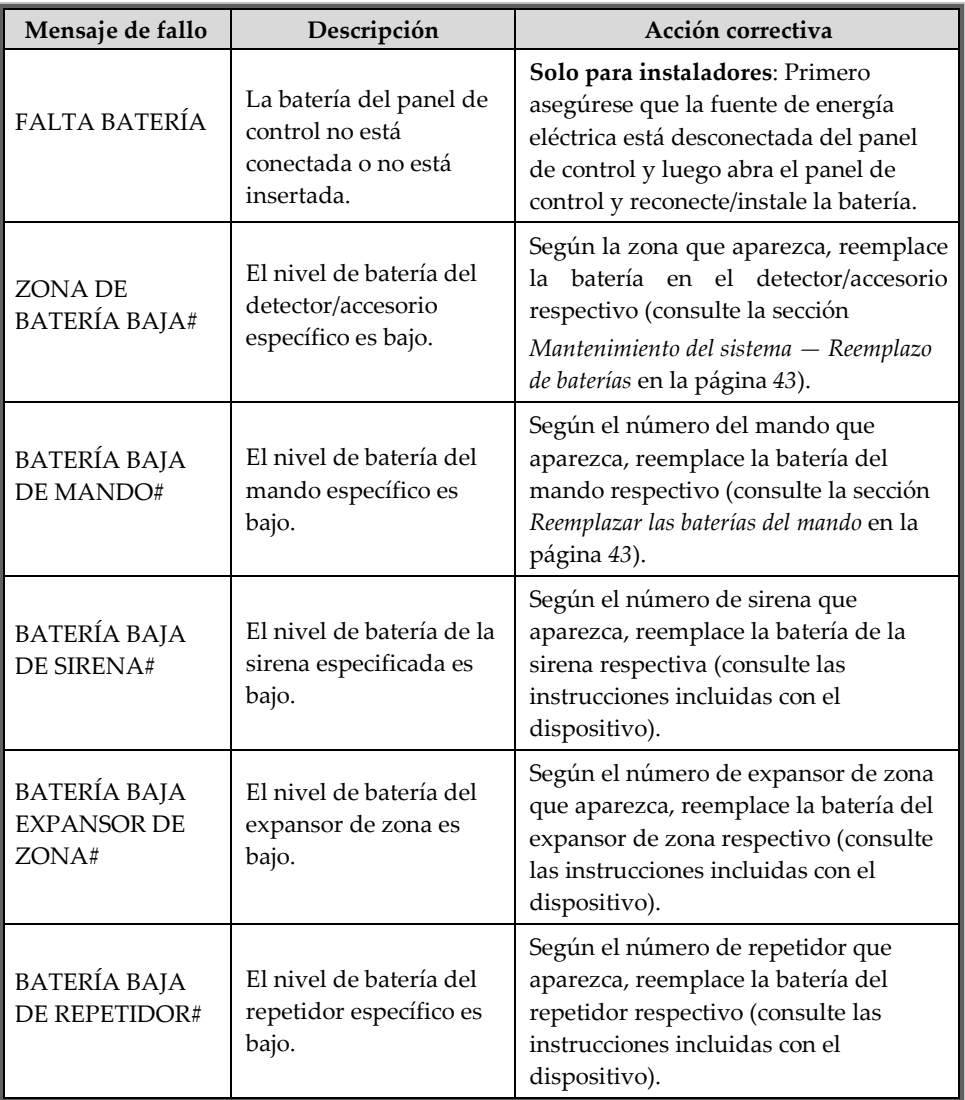

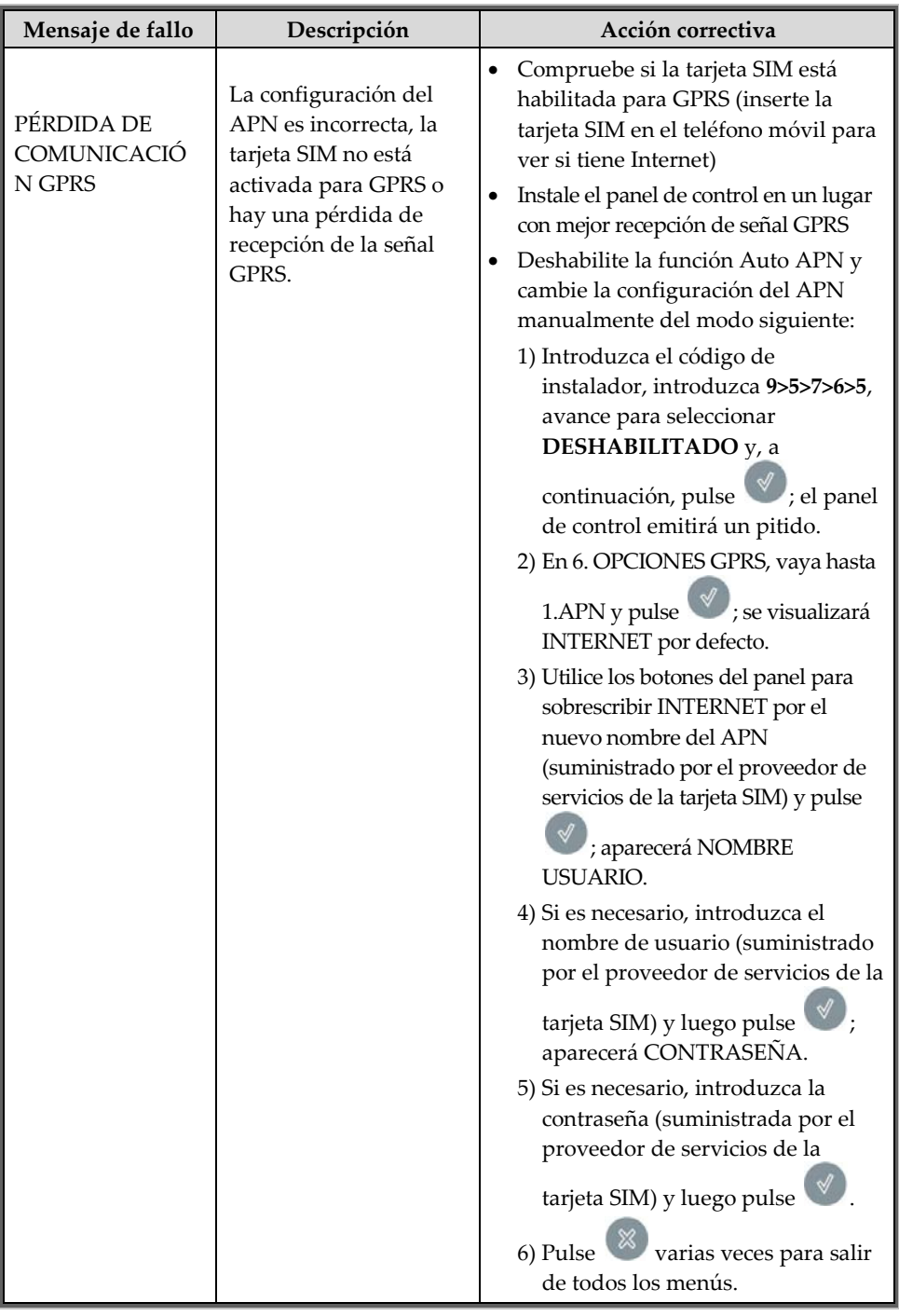

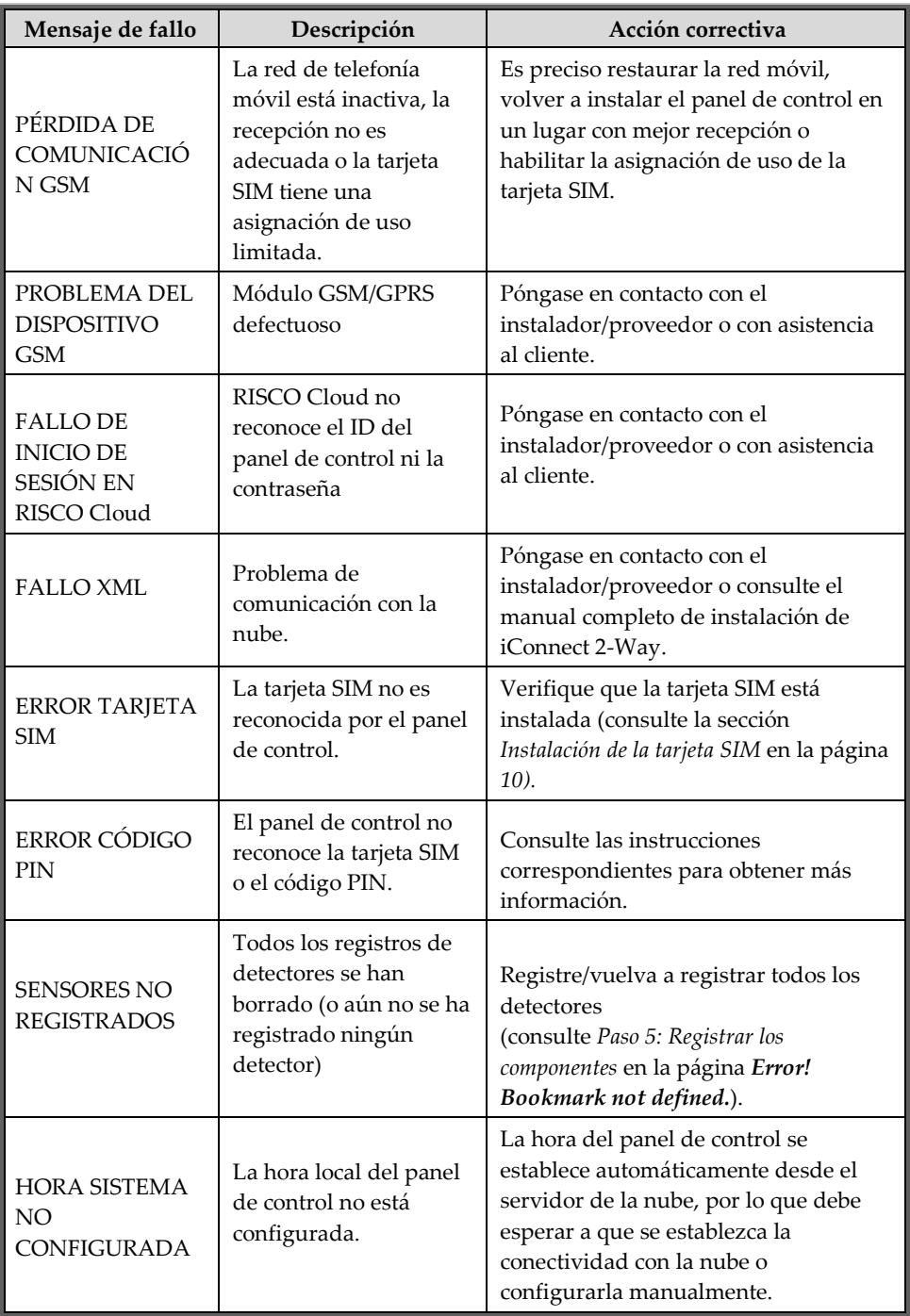

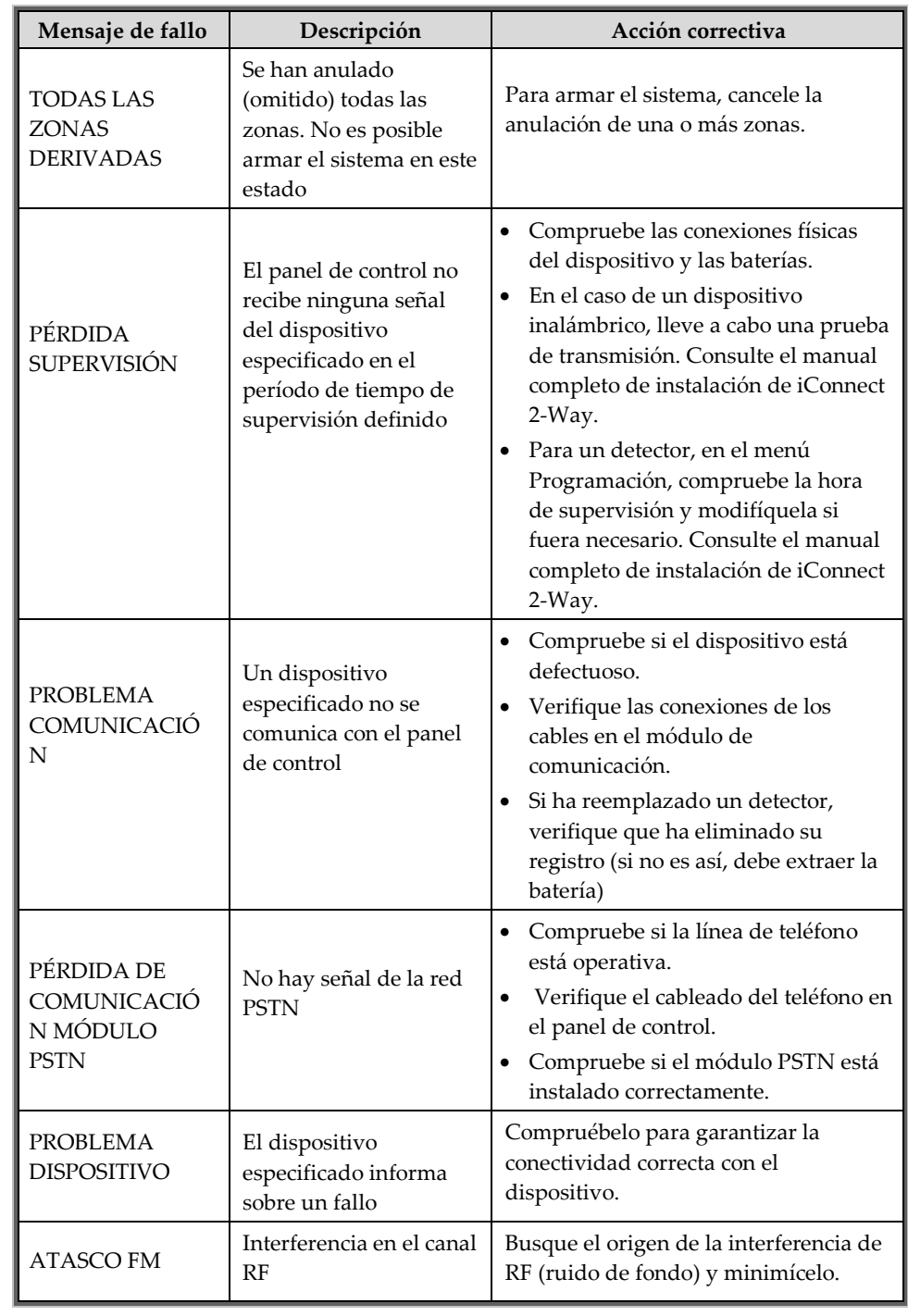

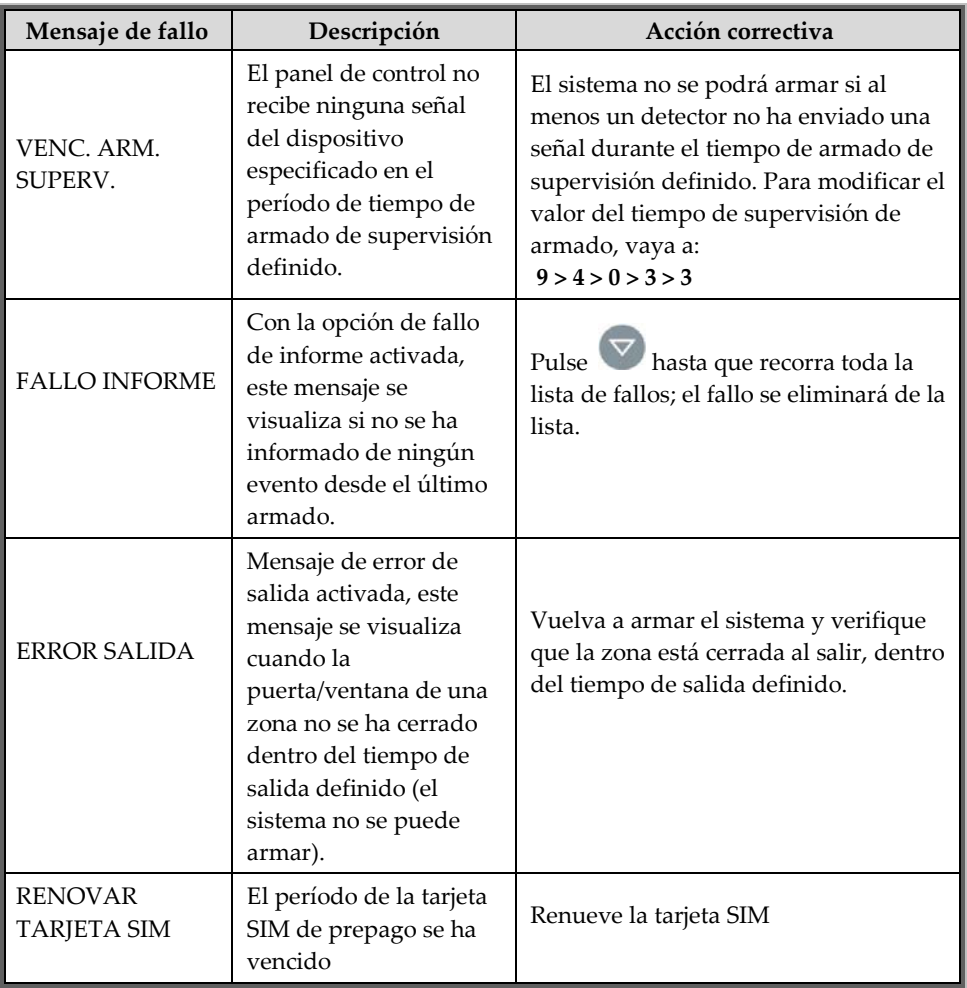

# Mantenimiento del sistema — Reemplazo de baterías

Los usuarios pueden reemplazar las baterías de los mandos, los detectores y los accesorios (pero no así la batería del panel de control). Visite el sitio web de RISCO Group para informarse sobre el reemplazo de las baterías.

 **ADVERTENCIA: Los usuarios del sistema no deben intentar nunca reemplazar la batería del panel de control por sí mismos. Esta tarea siempre debe realizarla el instalador/proveedor.** 

 **ADVERTENCIA: Asegúrese que las baterías del detector/accesorio se reemplazan con el tipo y la polaridad correctos. No recargue, desarme, deforme, exponga a altas temperaturas ni incinere las baterías. El incumplimiento de estas advertencias puede causar incendios, explosiones, daños, lesiones o la muerte.** 

**PRECAUCIÓN: Deshágase de las baterías usadas según la legislación y la normativas vigentes.** 

Reemplazar las baterías del mando

#### **Para reemplazar la batería del mando:**

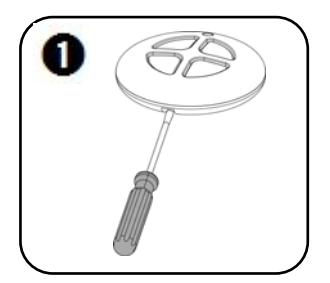

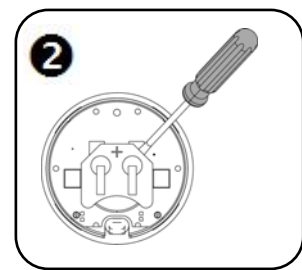

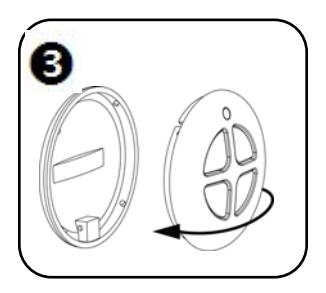

# Reemplazar las baterías de los componentes

Cuando reemplace las baterías de los componentes (que no sean las de los mandos), haga lo siguiente para prevenir la activación de la sirena:

#### **Para reemplazar las baterías de los componentes:**

- 1. Desde el panel de control, pulse durante unos 3 segundos hasta que se visualice REEMPLAZO DE BATERÍAS.
- 2. Extraiga la batería antigua e inserte la nueva; la alarma de tamper se activa como de costumbre, pero la sirena no suena.
- 3. Pulse  $\infty$  para salir del modo de reemplazo de batería.

# Especificaciones del producto

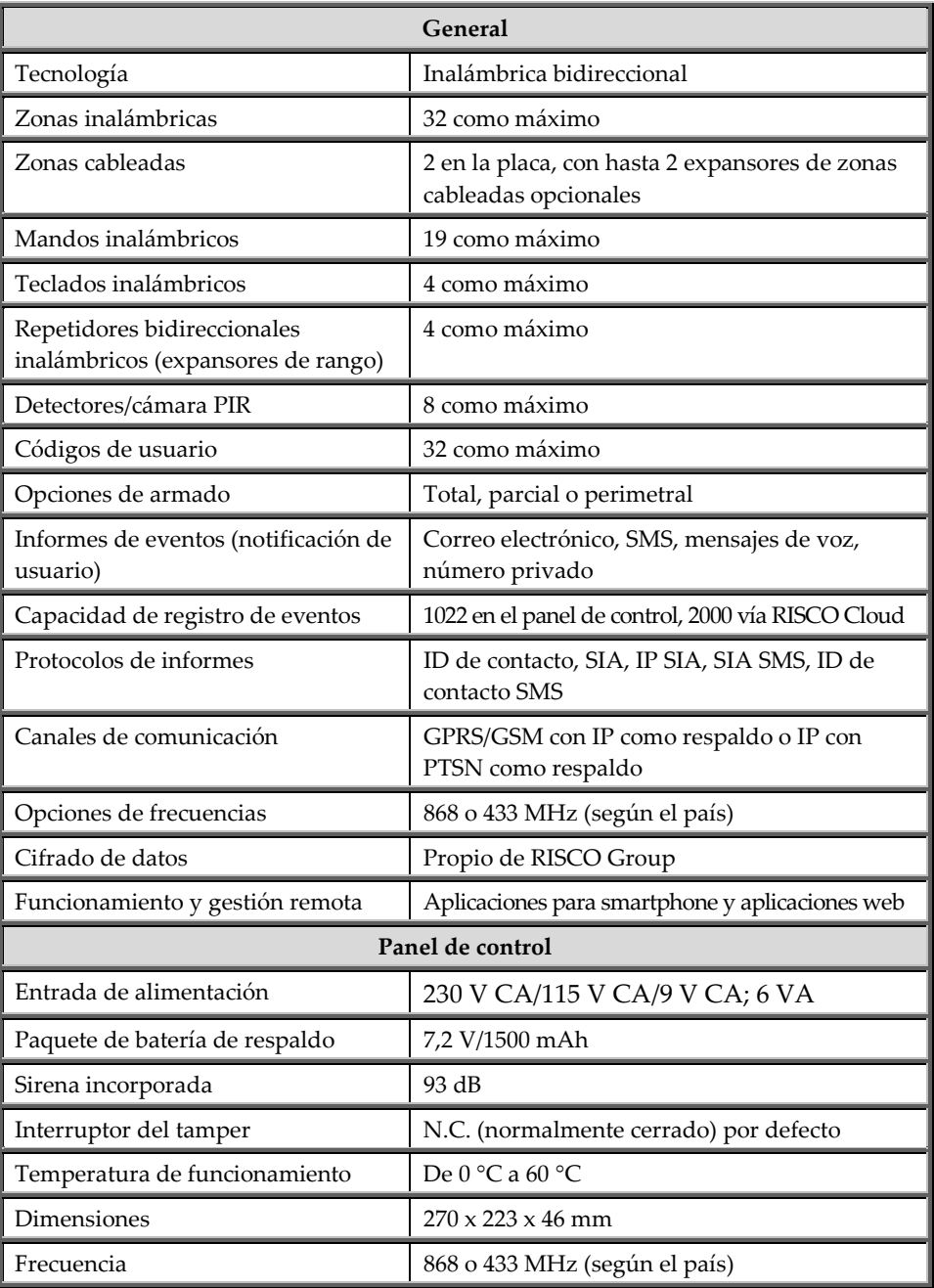

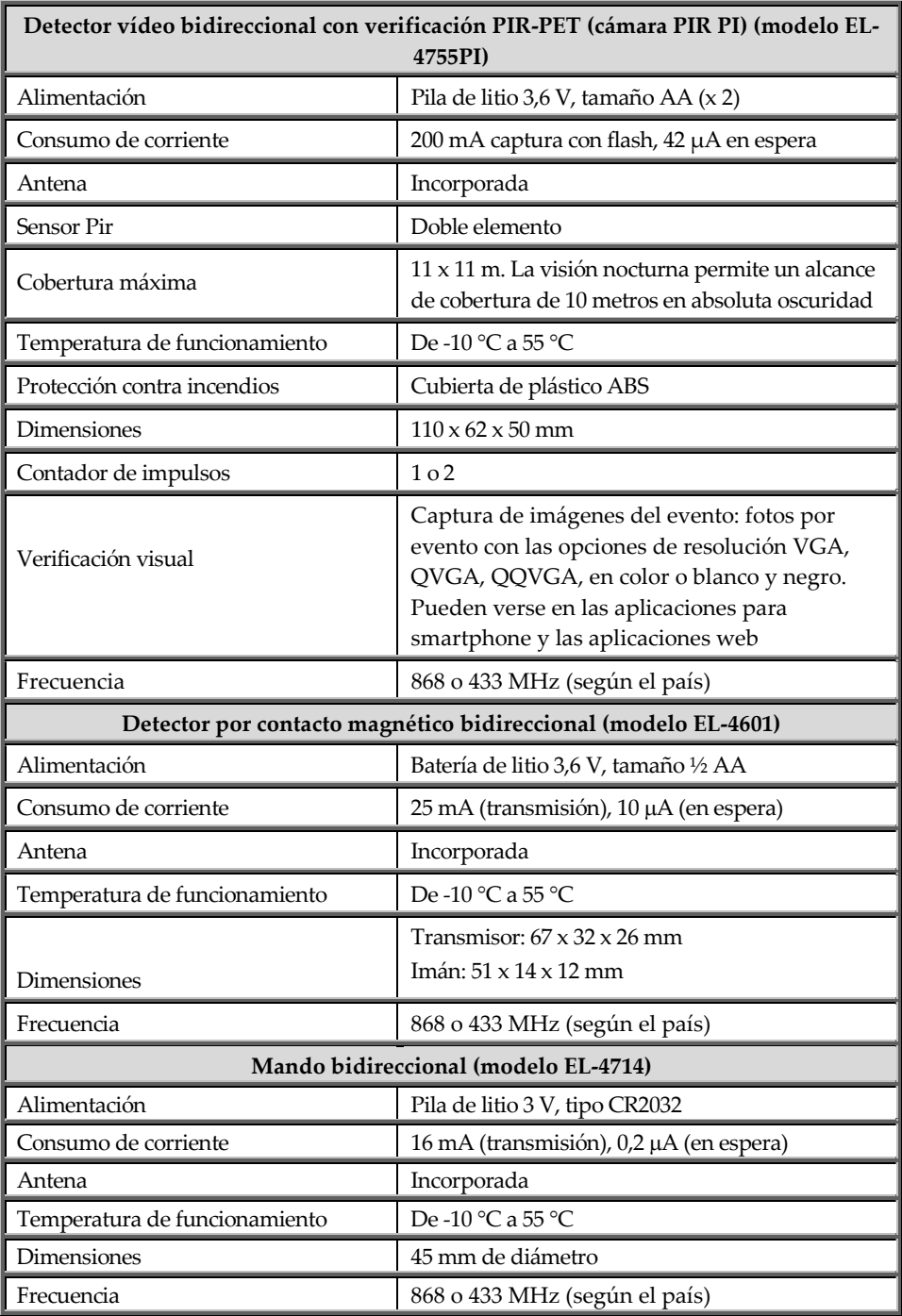

#### Certificaciones y normas

iConnect cumple las siguientes normas:

EN 50131-3:2009 Grado 2 y Clase II Medioambiental EN 50136-1-1 y EN 50136-2-1: Cumple con los parámetros y la clasificación ATS:

ATS 2 (PSTN): D2, M3, T4, S0, I0 ATS 4 (GSM): D2, M3, T4, S2, I3 ATS 5 GPRS: D4, M4, T4, S2, I3 ATS 5 (Ethernet): D4, M4, T4, S2, I3

#### Declaración de Cumplimiento de RTTE

Por la presente, RISCO Group declara que su producto cumple los requisitos esenciales y otras disposiciones relevantes de la Directiva 1999/5/CE. La declaración de conformidad se puede consultar en **www.riscogroup.com**

#### Contacto con su instalador

En caso de necesitar servicio, hacer pedidos de componentes o si tiene preguntas relacionadas con el sistema, conserve esta información para uso futuro cuando tenga que ponerse en contacto con su instalador:

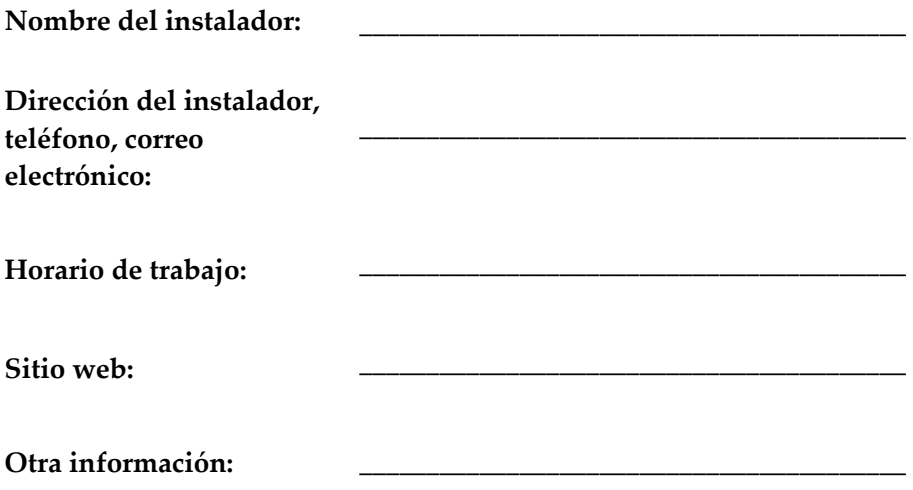

#### RISCO Group - Contacto

#### **Sede Internacional:**

RISCO Group 14 Hachoma St., 75655 Rishon Le Zion, Israel Tel.: (+972-3) 963-7777 Fax: (+972-3) 961-6584

Visítenos en: **www.riscogroup.com**

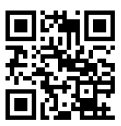

# $C \in$

Copyright 2016, RISCO Group. Todos los derechos reservados.

09/2016 5IN2613